# **CenterPoint Energy Non-REP Third Party**

# *Competitive Retailer Information Portal (CRIP)* **User Guide**

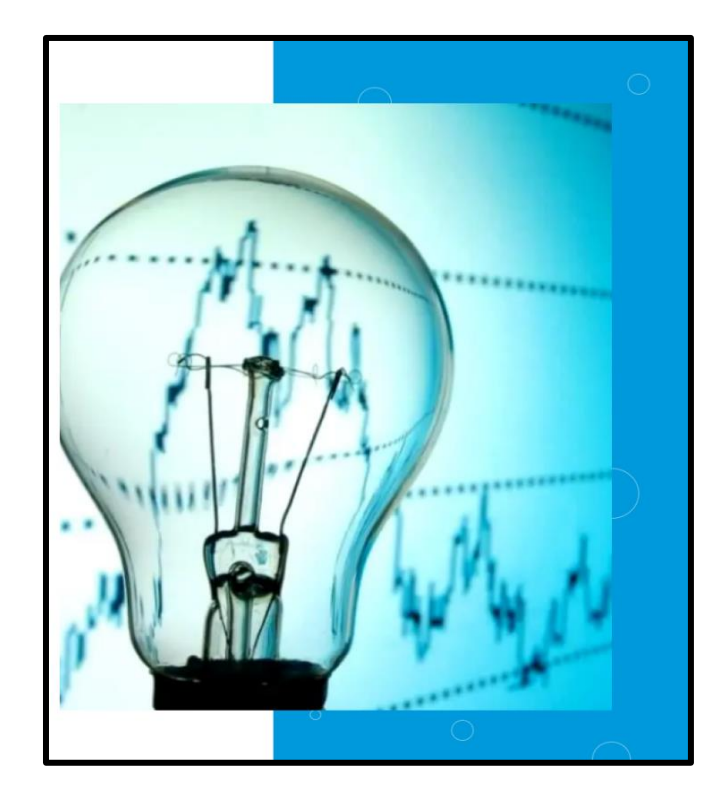

CenterPoint Energy (CNP) Competitive Retailer Relations System Administrators will setup and grant access to an organizations assigned contact administrator.

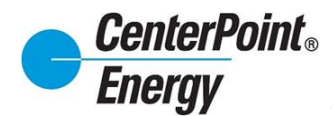

#### **Table of Contents:**

- CRIP Homepage: [Competitive Retailers \(centerpointenergy.com\)](https://www.centerpointenergy.com/en-us/business/services/competitive-retailers?WT.ac=Explore_Services&sa=ho)
	- o Login
	- o Request Access
	- o Forgot Password
	- o Request Access
	- o CRIP User Guide (PDF)
- Online Agreement
- Historical Usage Request/LOA
- Change Password
- Administration (CRIP Administrators only)
	- o Pending User Requests
	- o View Users
	- o Manage User DUNS
	- o View Organization Details
	- o Manage Organization
- Resources
	- o CRIP User Guide
	- o Online Agreement

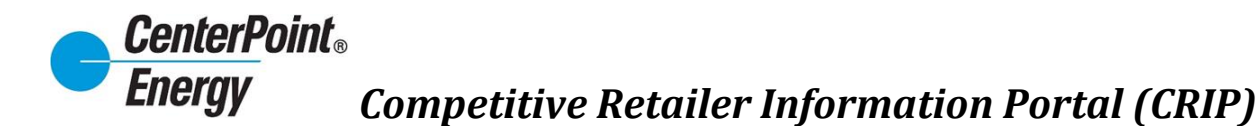

#### CenterPoint Energy Competitive Retailer Relations Home Page

The Competitive Retailer Relations Homepage includes the CRIP Login path for the Non-REP Third Party Historical Request/LOA, "Request Access" and "Forgot Password" Features. Use the link [CenterPoint Energy :: Competitive Retailer Information Portal -](https://ws.centerpointenergy.com/) Login Page to access this site.

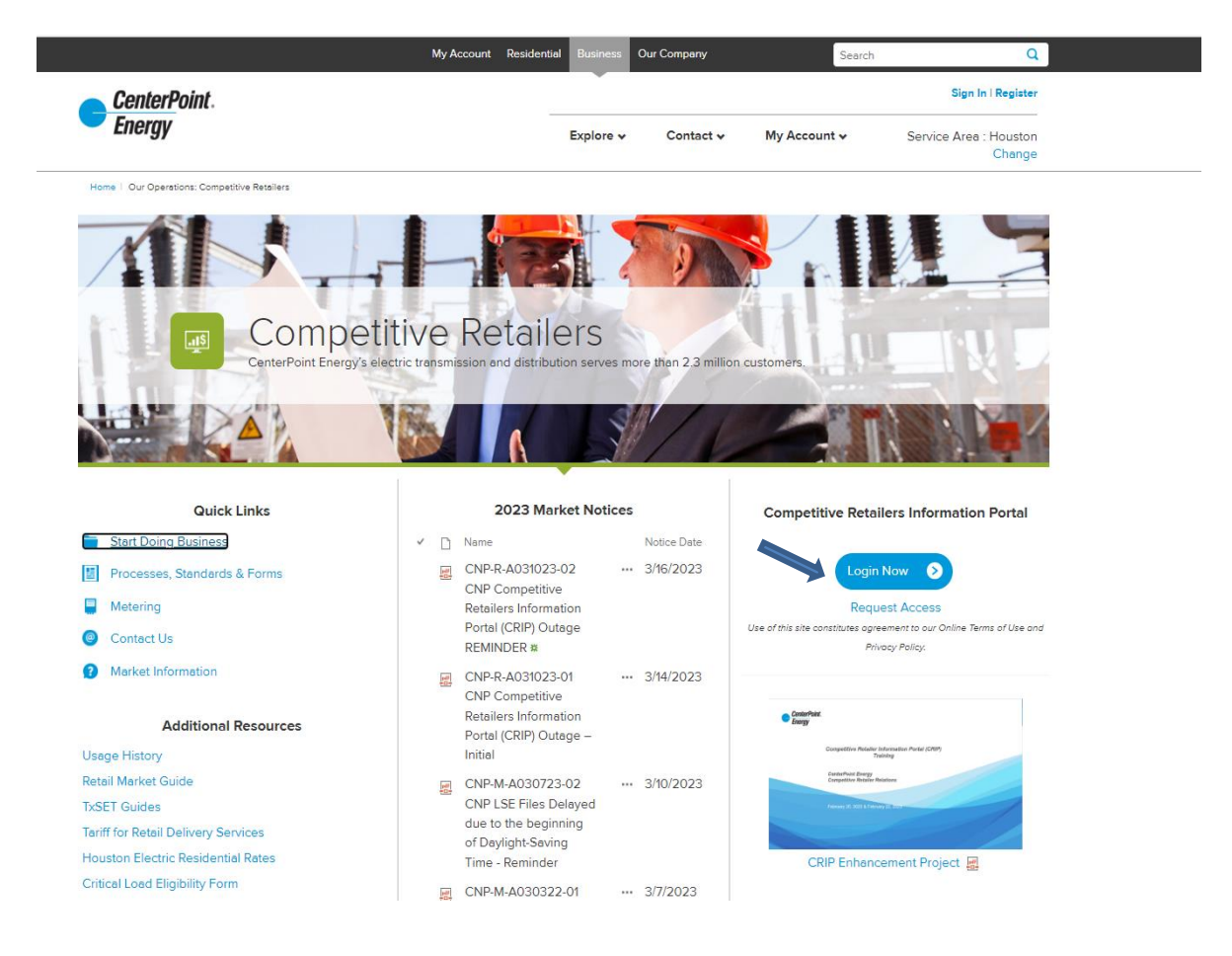

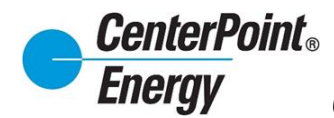

## **Login:**

Click Login to take you to the Login page.

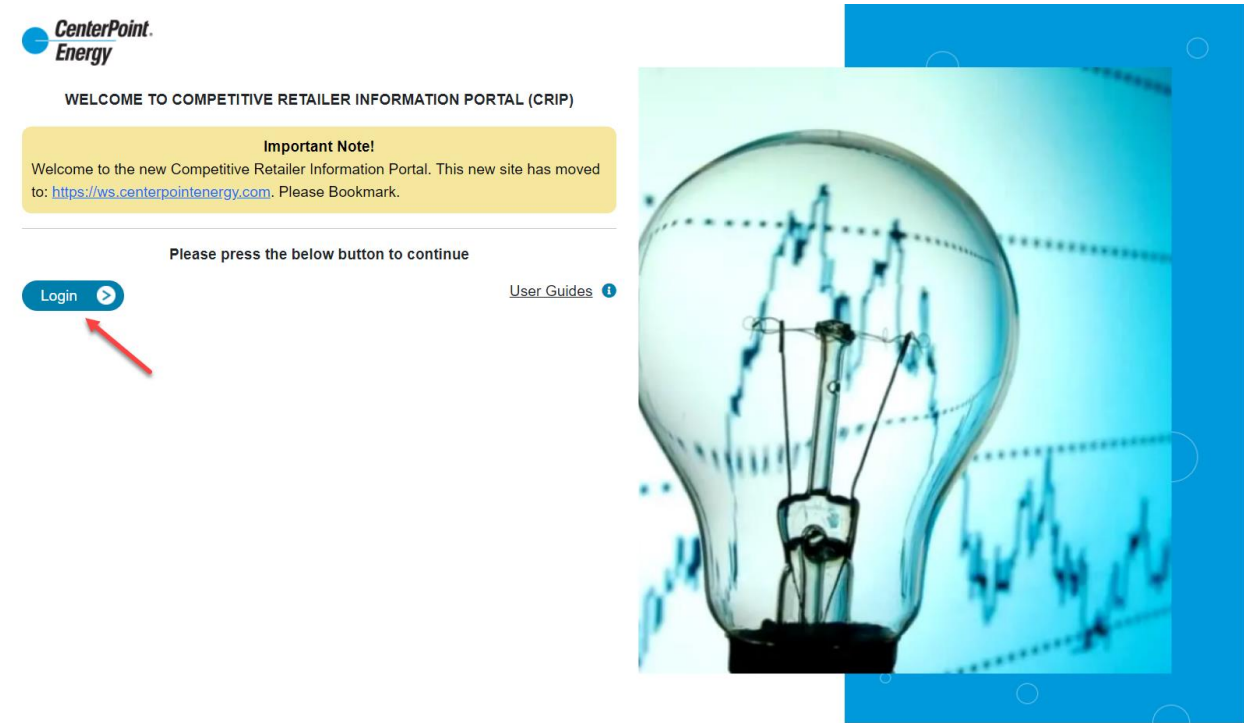

Enter your User ID and Password, and then click "Sign In".

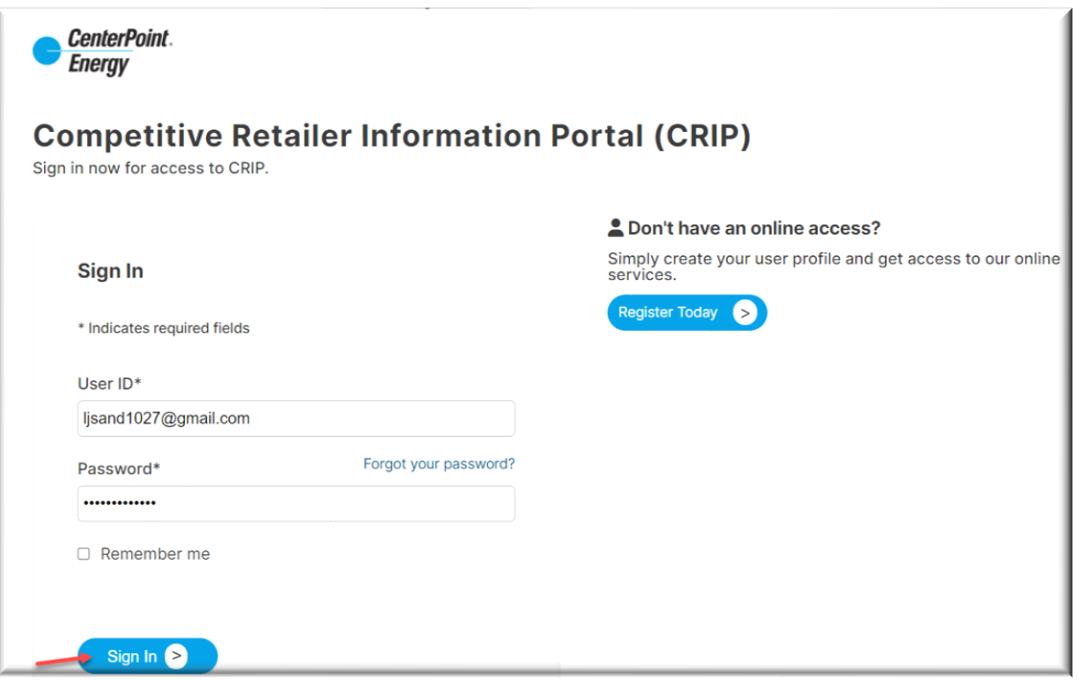

## **Request Access:**

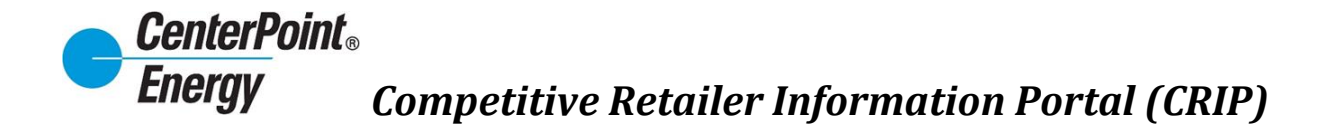

- For new organizations needing access, please contact CenterPoint Energy's CR Relations at [CR.Support@CenterPointEnergy.com](mailto:CR.Support@CenterPoint) to request information.
- For existing organizations already setup in our system, please proceed with the directions below. Click on "**Register Today**" to begin the process of being added to an organization

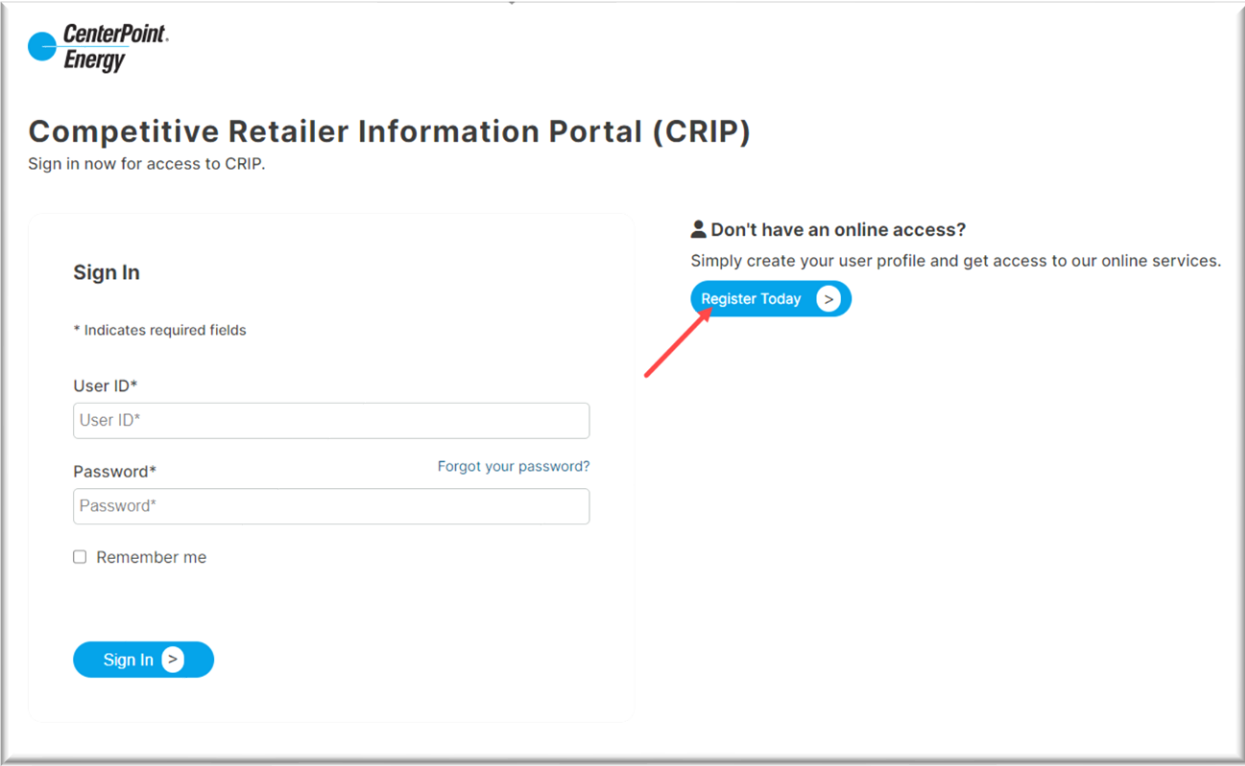

## **Request Access (cont.):**

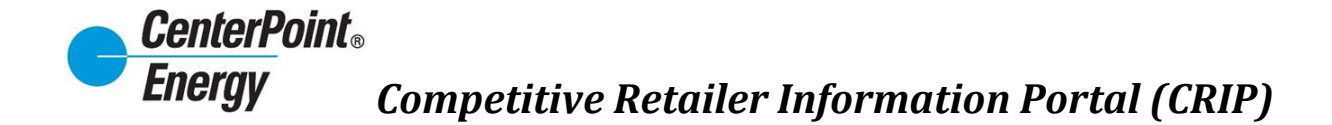

Create a new profile by completing the required information in the form below.

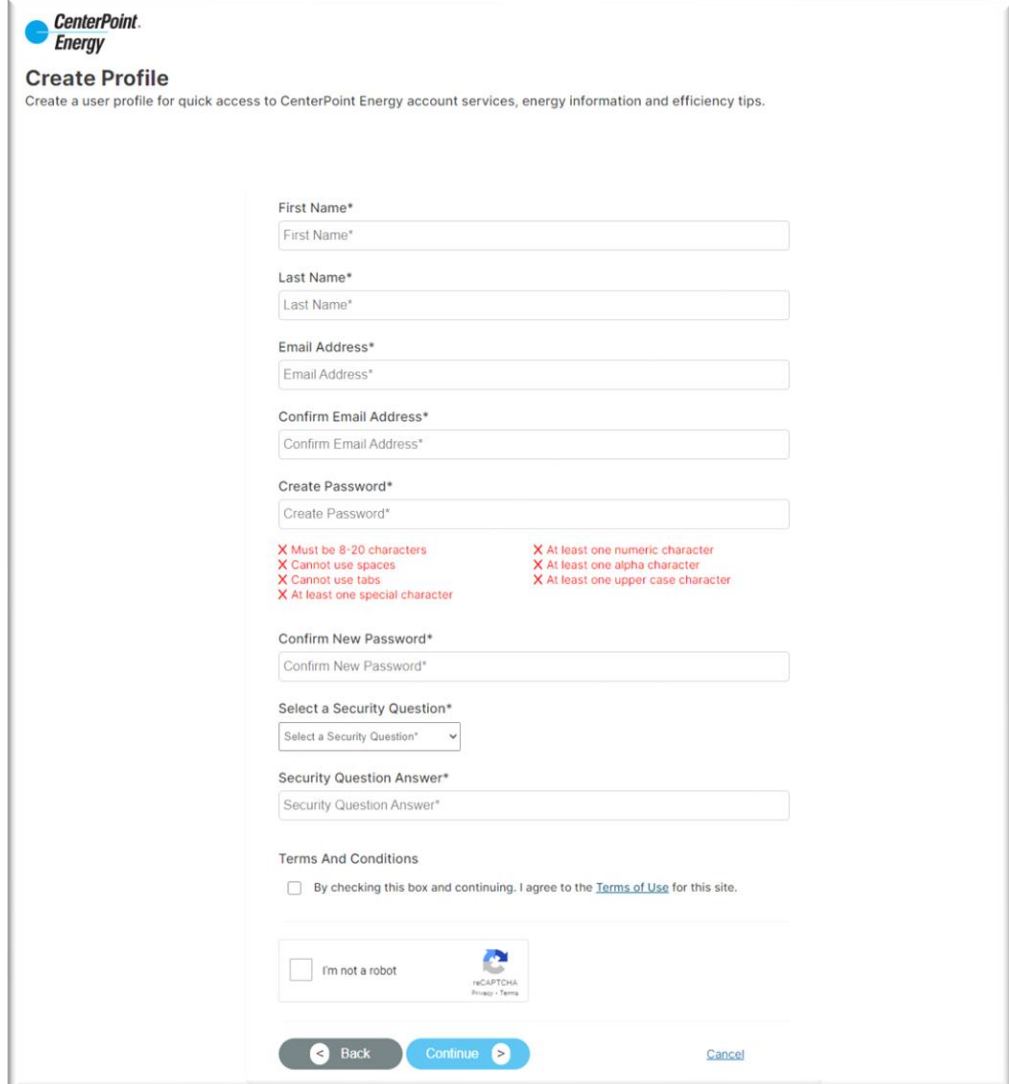

**Request Access (cont.):**

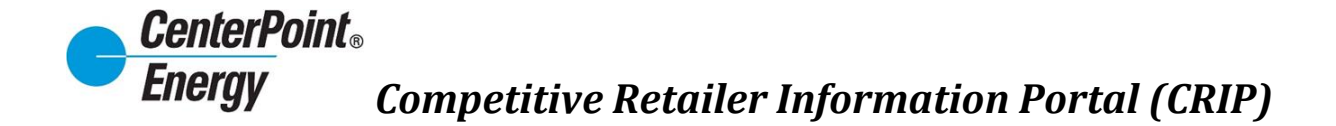

Enter the password and click "**Sign In**". This will take you to the ADD NEW USER screen.

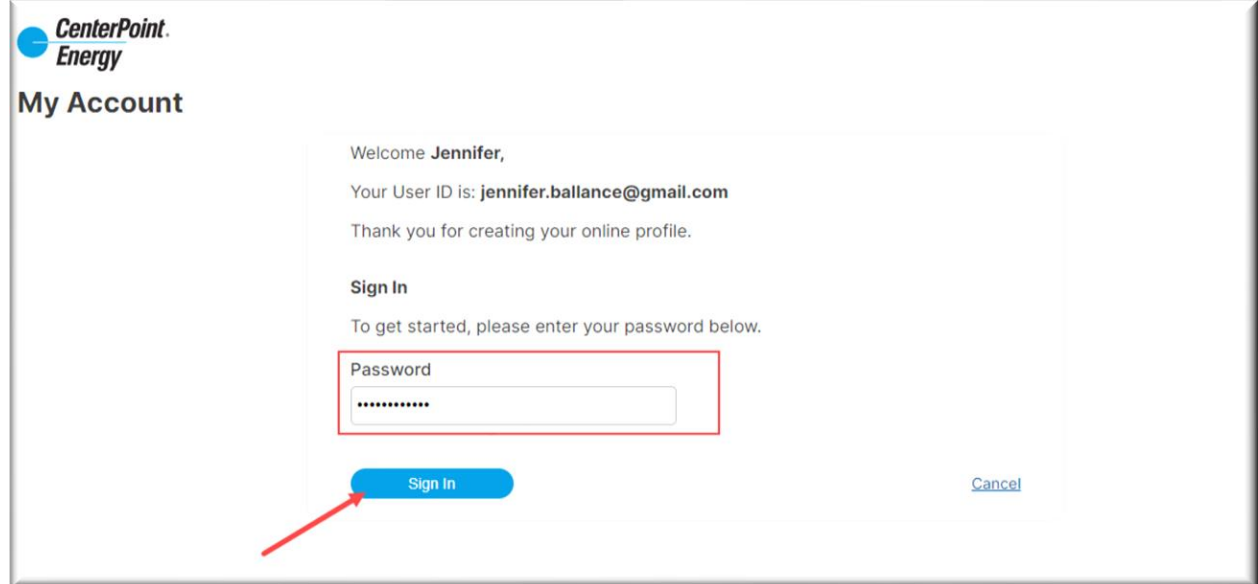

Select the Organization that you want and enter the required information. Click "**Submit**"

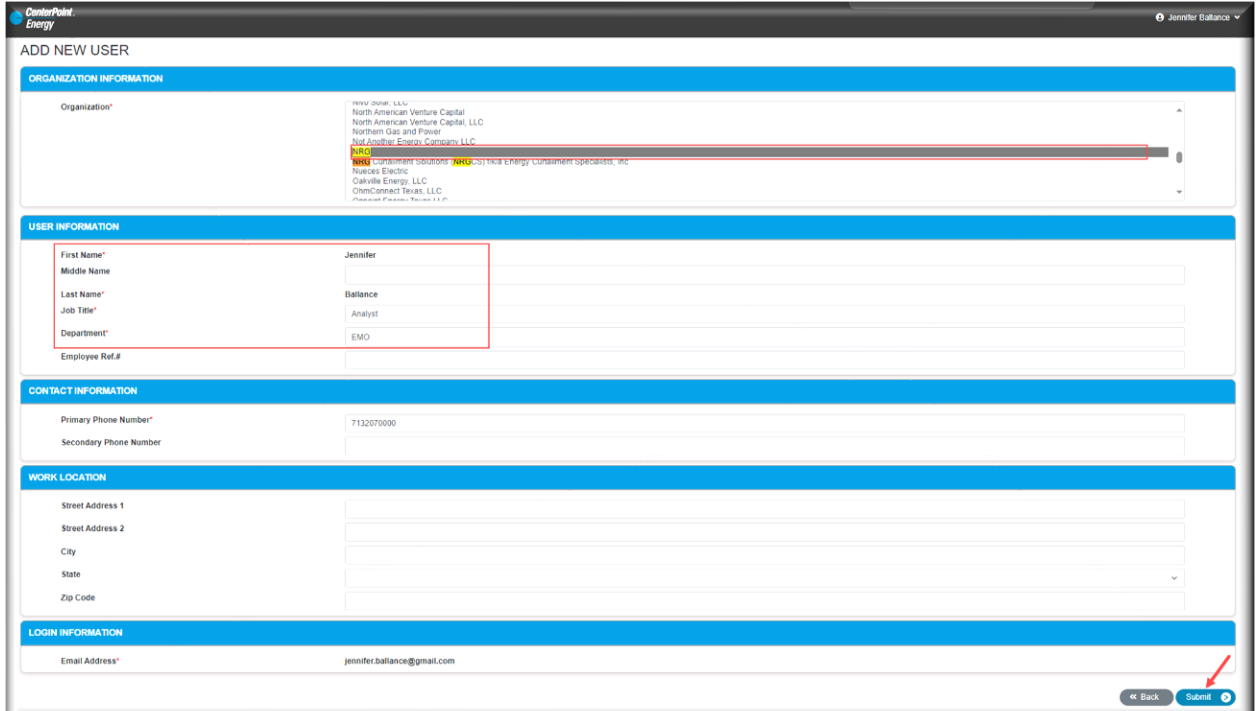

### **Request Access (cont.):**

Your request will be submitted to the Administrator for that Organization for approval. The user will

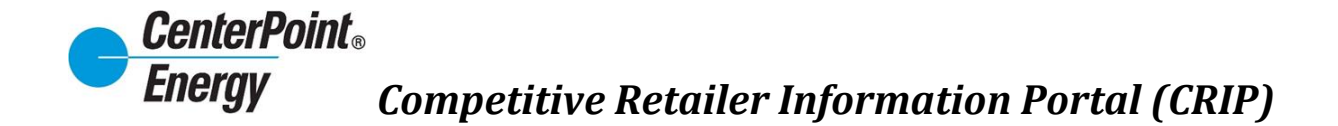

not be able to log into CRIP until the Administrator approves the user.

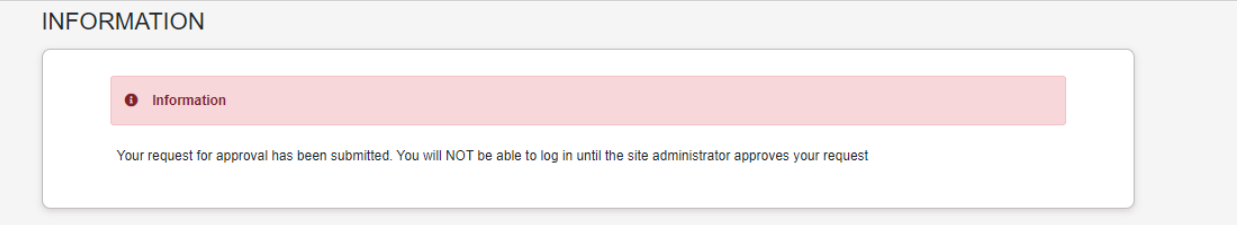

Once the user has been approved, the new user will receive an email confirming approval. At this time, the new user will be able to log into CRIP.

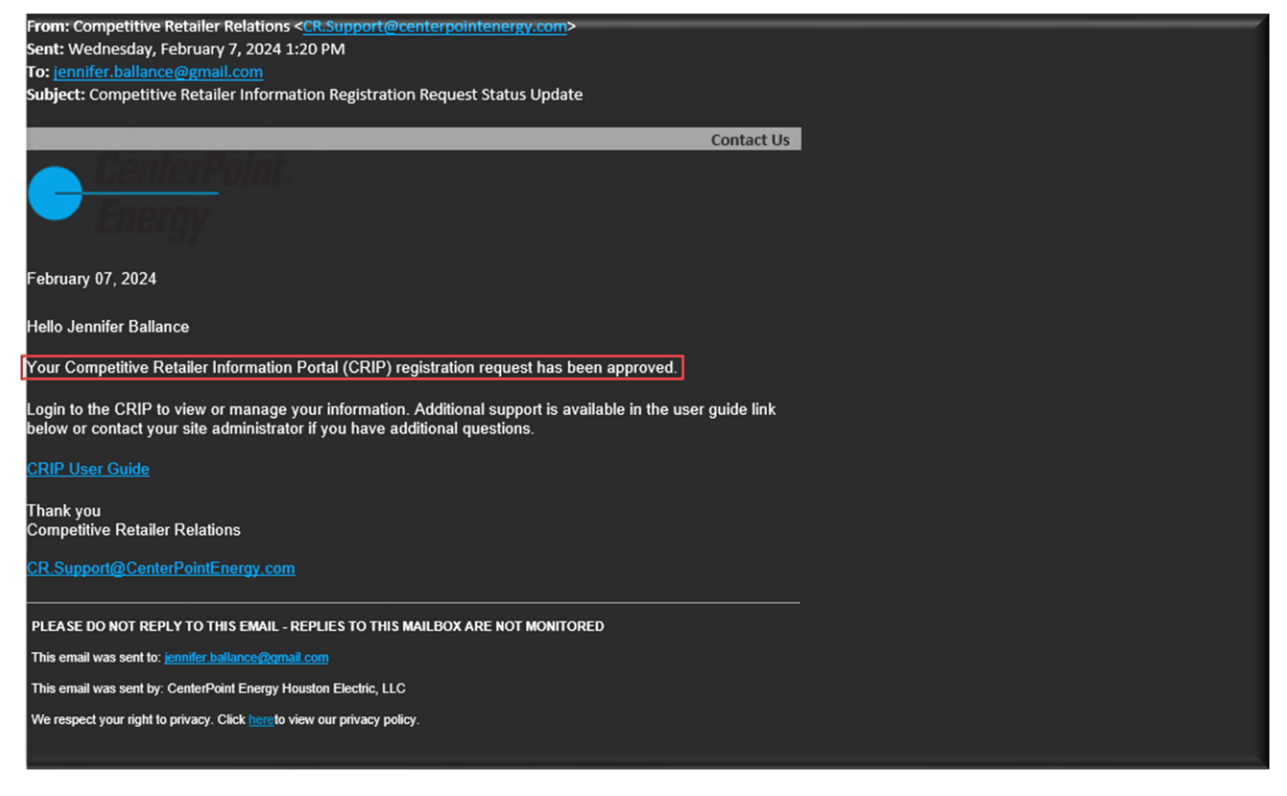

#### **Forgot Password:**

Click on Login button.

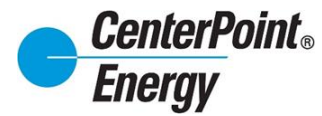

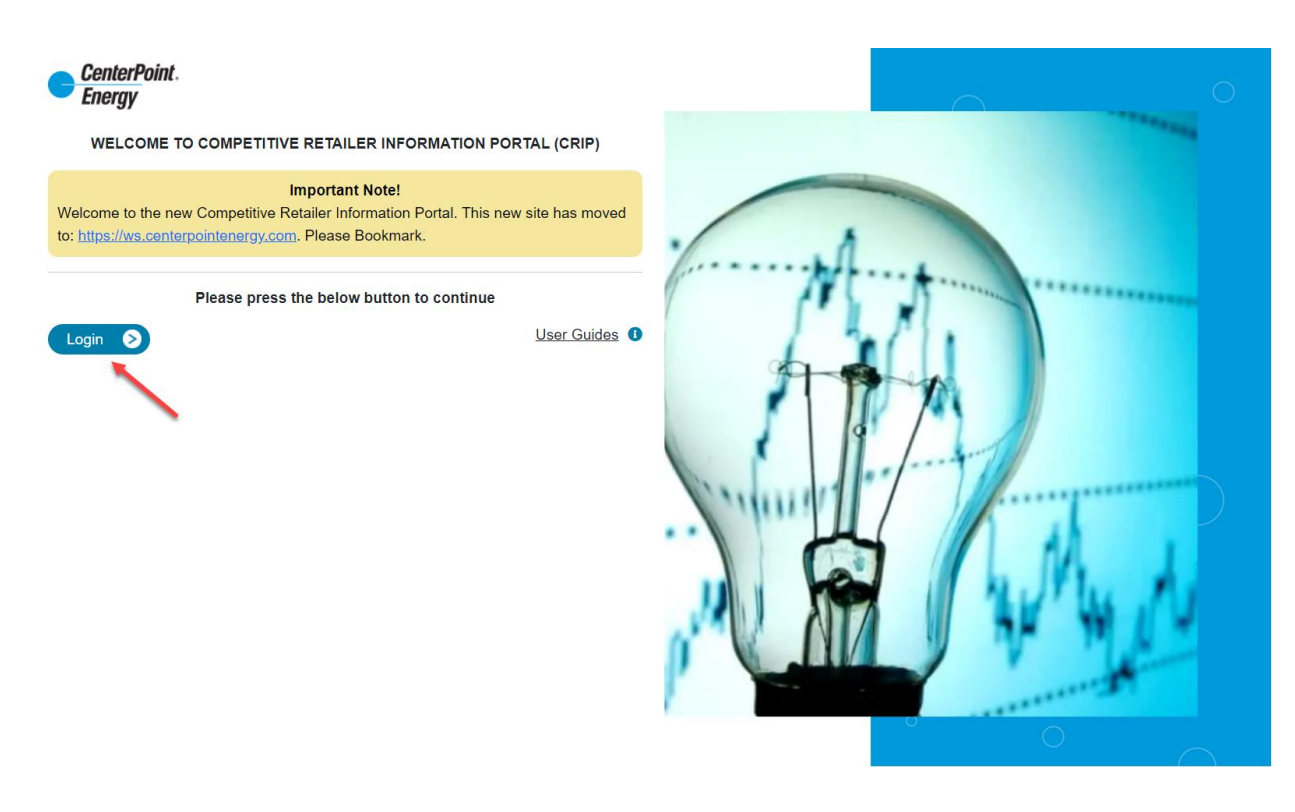

#### Select the "**Forgot your password?"** link:

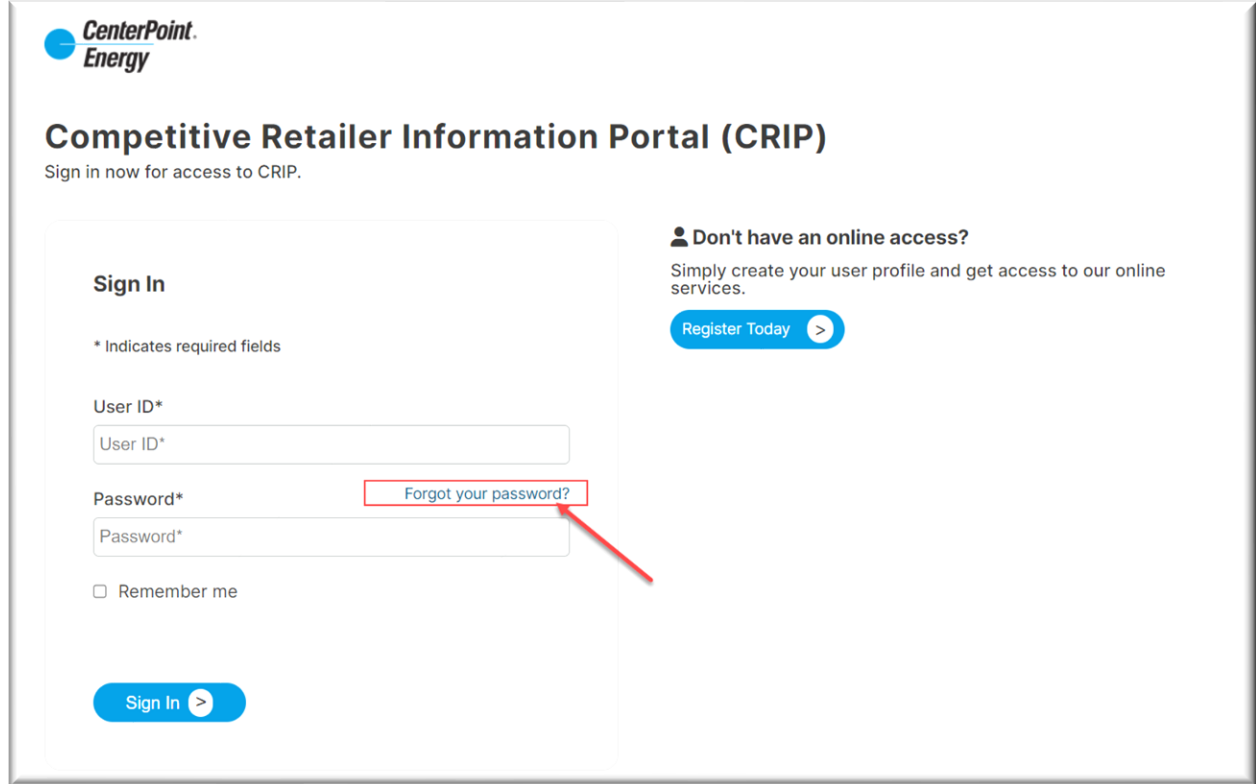

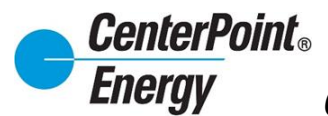

#### **Forgot Password (cont.):**

After entering the User ID, click "**Continue"**:

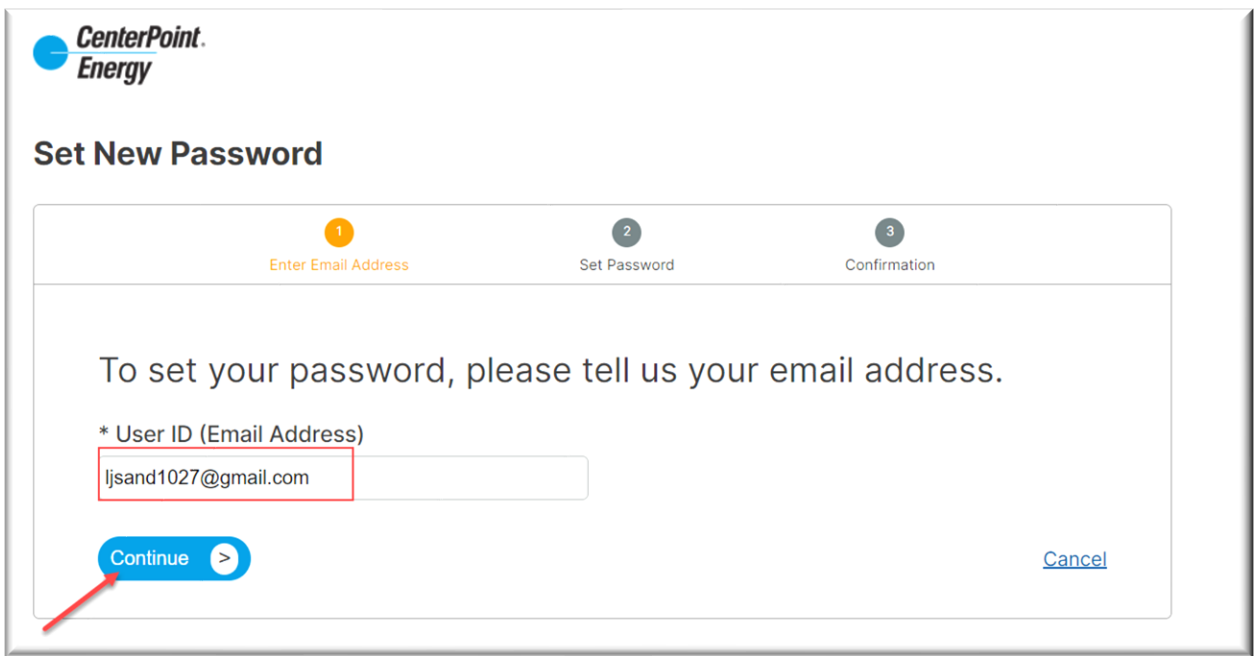

An email will be sent to the address entered with additional information needed to reset the password:

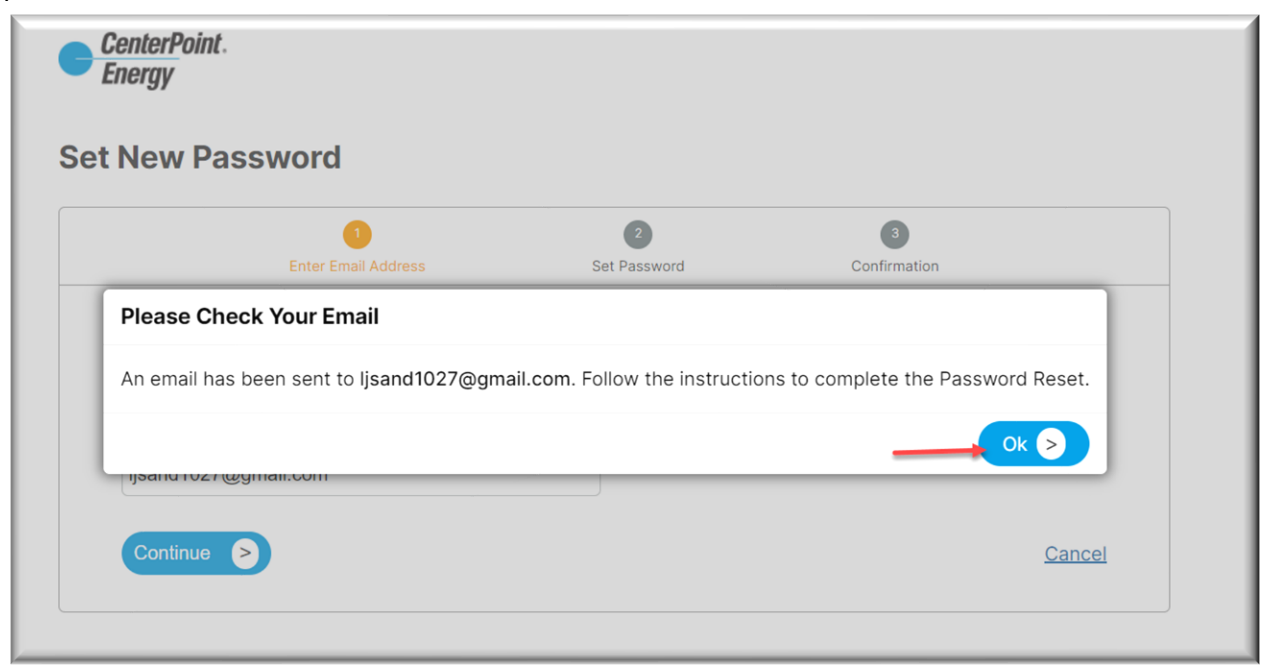

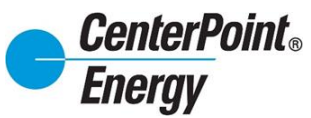

## **Forgot Password (cont.):**

Click on "**Reset Password**" in the received email.

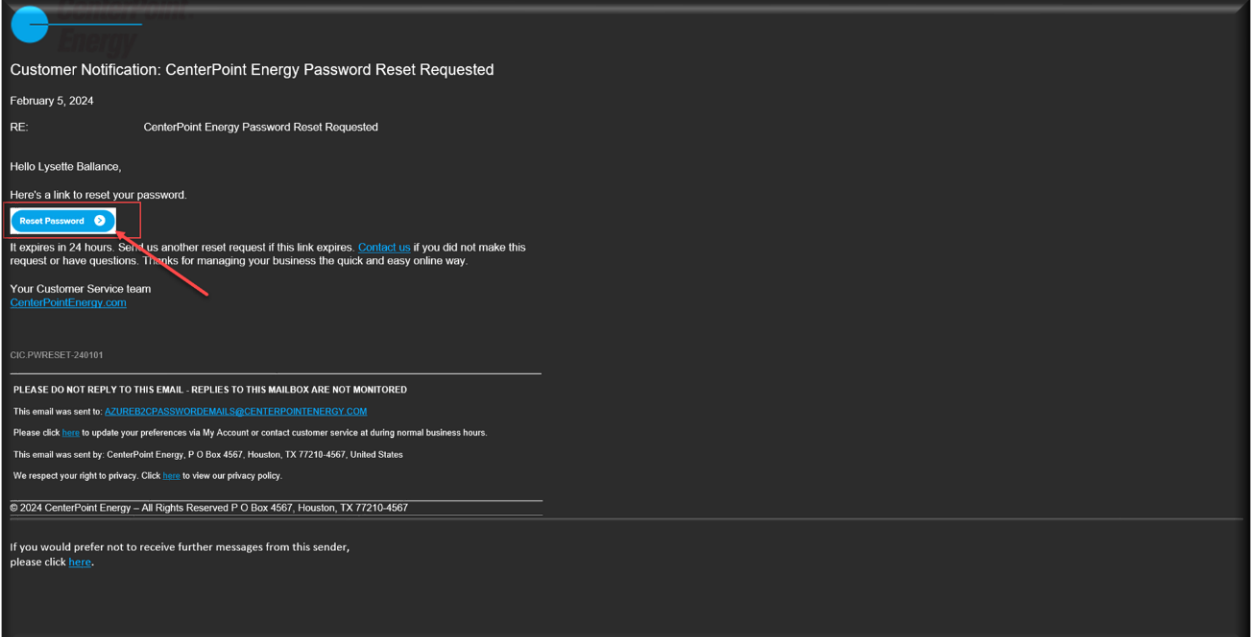

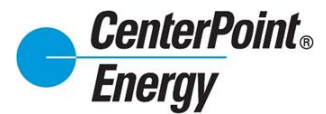

## **Forgot Password (cont.)**:

After entering the qualifying password and confirming the reCAPTCHA, click on "**Continue"**.

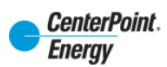

#### **Set New Password**

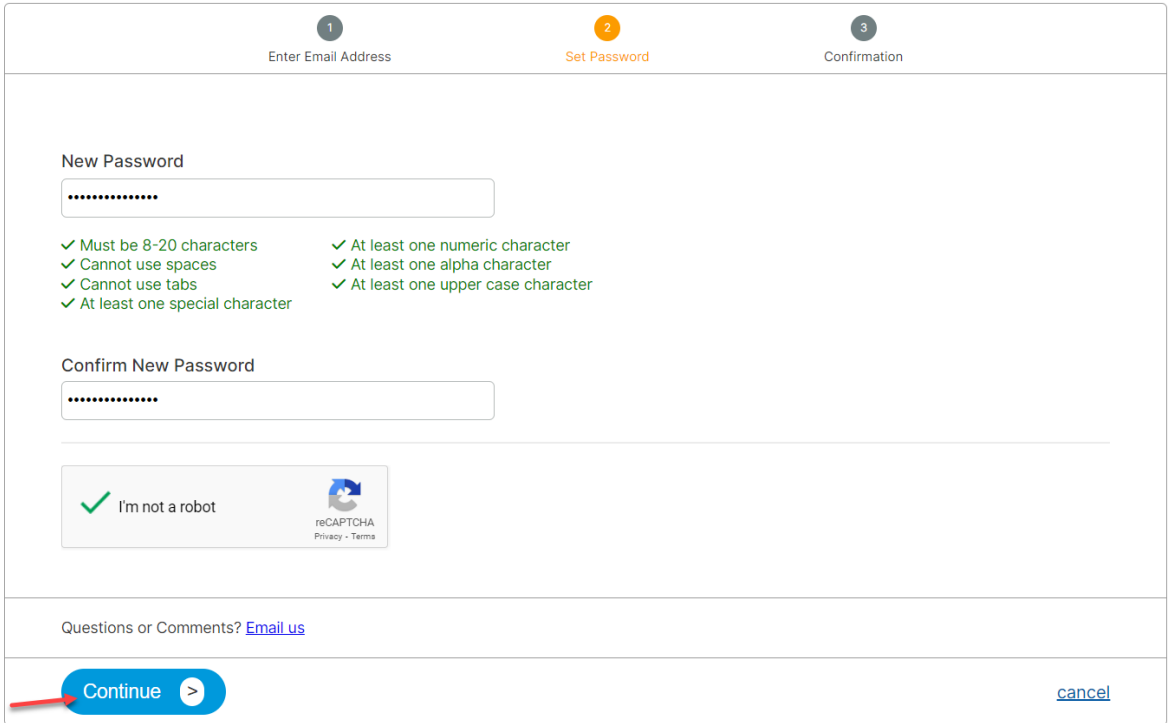

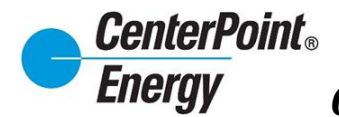

## **Forgot Password (cont.)**:

You will receive notification that the password has been changed.

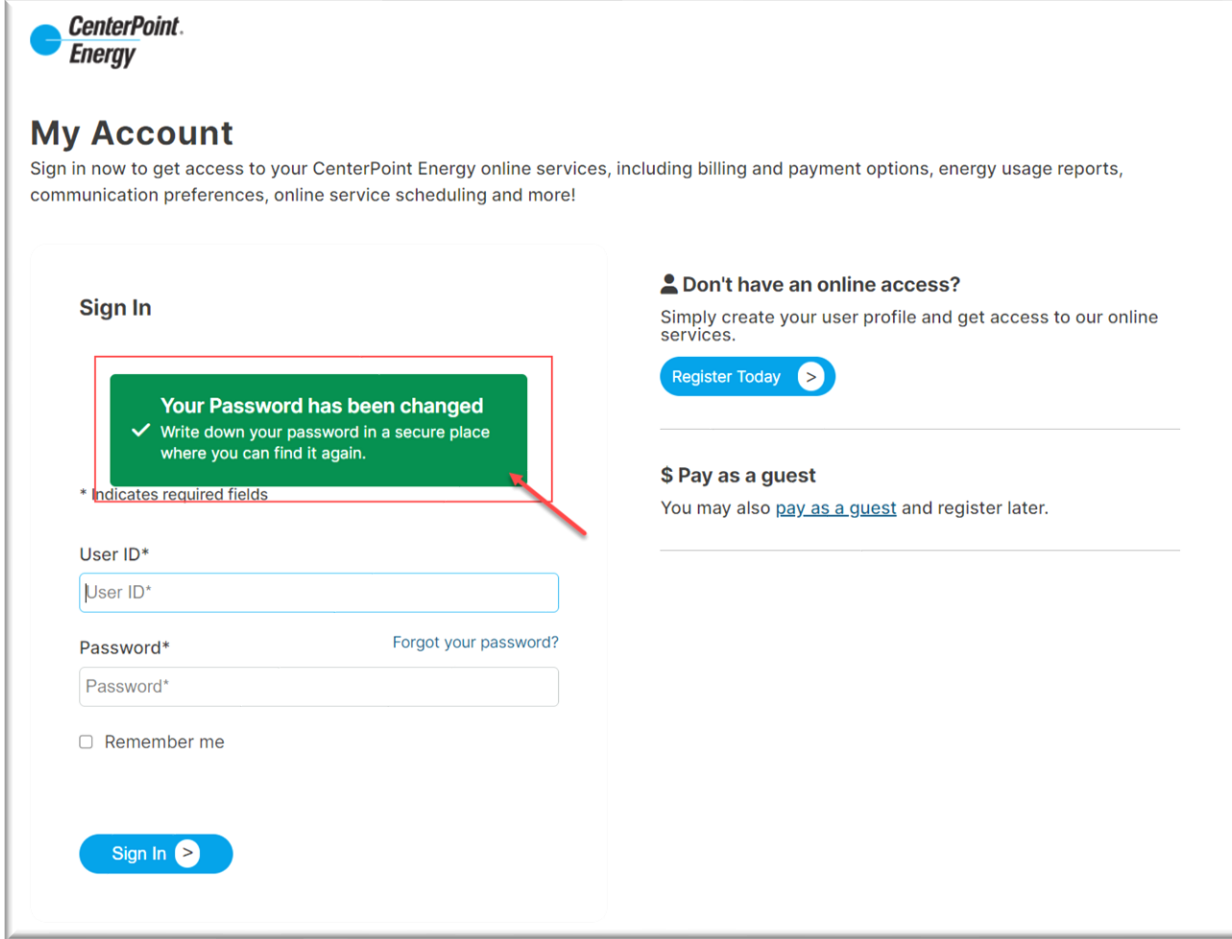

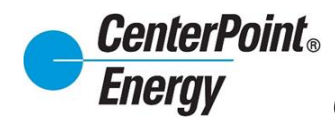

#### **ONLINE AGREEMENT:**

Upon logging in, please read and accept the Online Agreement for important CRIP access information. You must agree to the Terms of Use to access any proprietary Retail End-Use Customer information contained within CenterPoint Energy's CRIP system.

The first time you log-in and accept the **ONLINE AGREEMENT**, confirmation of your acceptance will appear. After accepting the online agreement, you will have the option available to print the agreement for future reference.

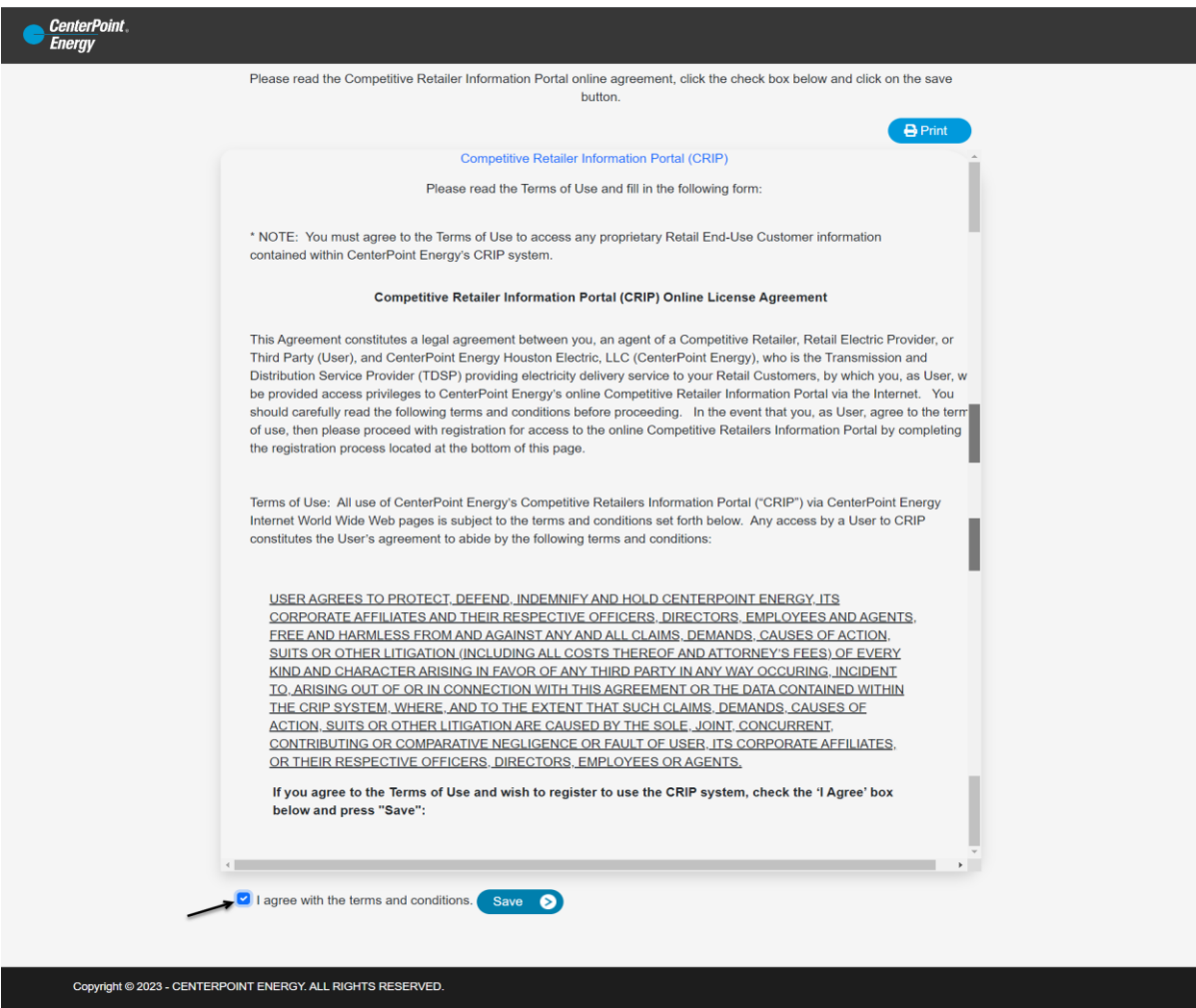

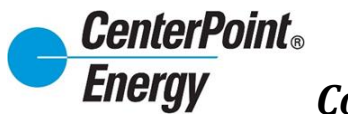

## **HISTORICAL USAGE REQUEST/LOA** (NEW):

After clicking on the login button, you will be directed to the HISTORICAL USAGE REQUEST/LOA landing page.

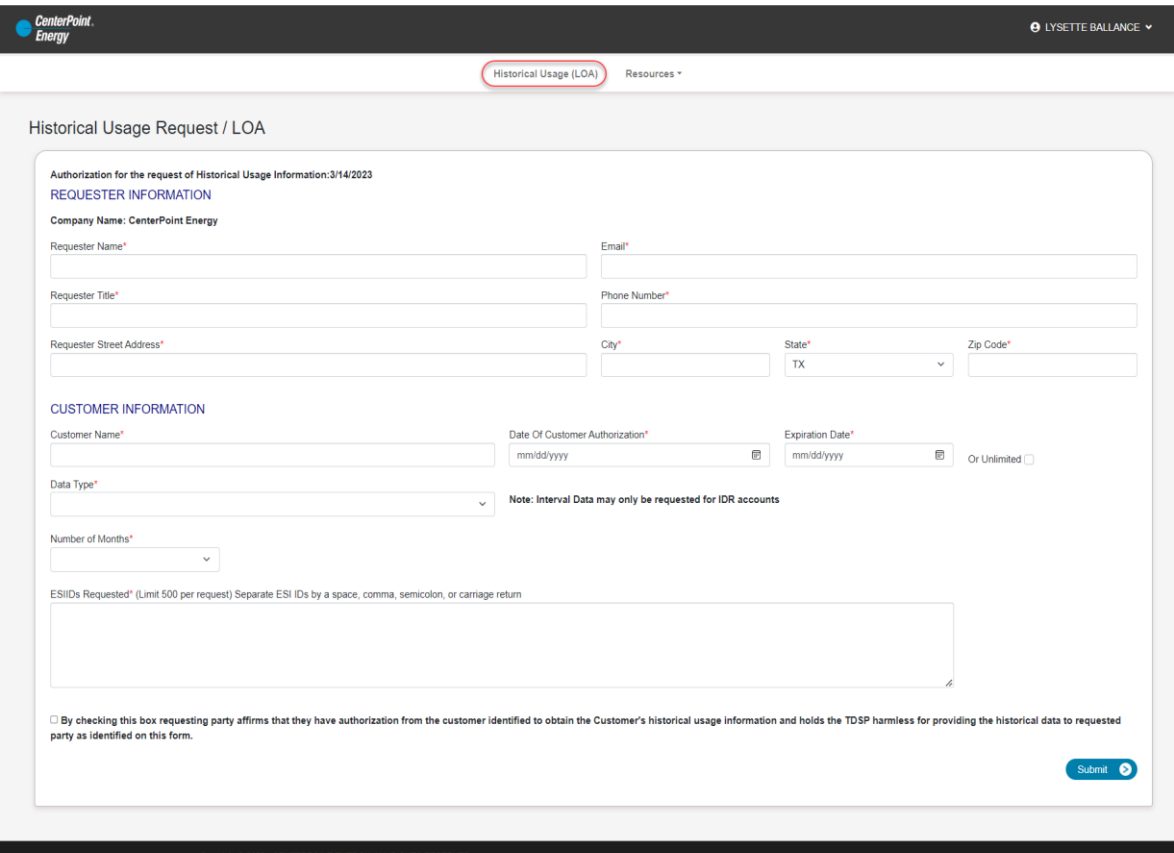

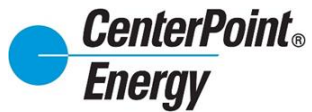

## **HISTORICAL USAGE REQUEST/LOA** (NEW) cont.

- Fill out the required information on the LOA request form (Note: you can now select up to 24 months of historical usage)
- Check the authorization box
- Click Submit

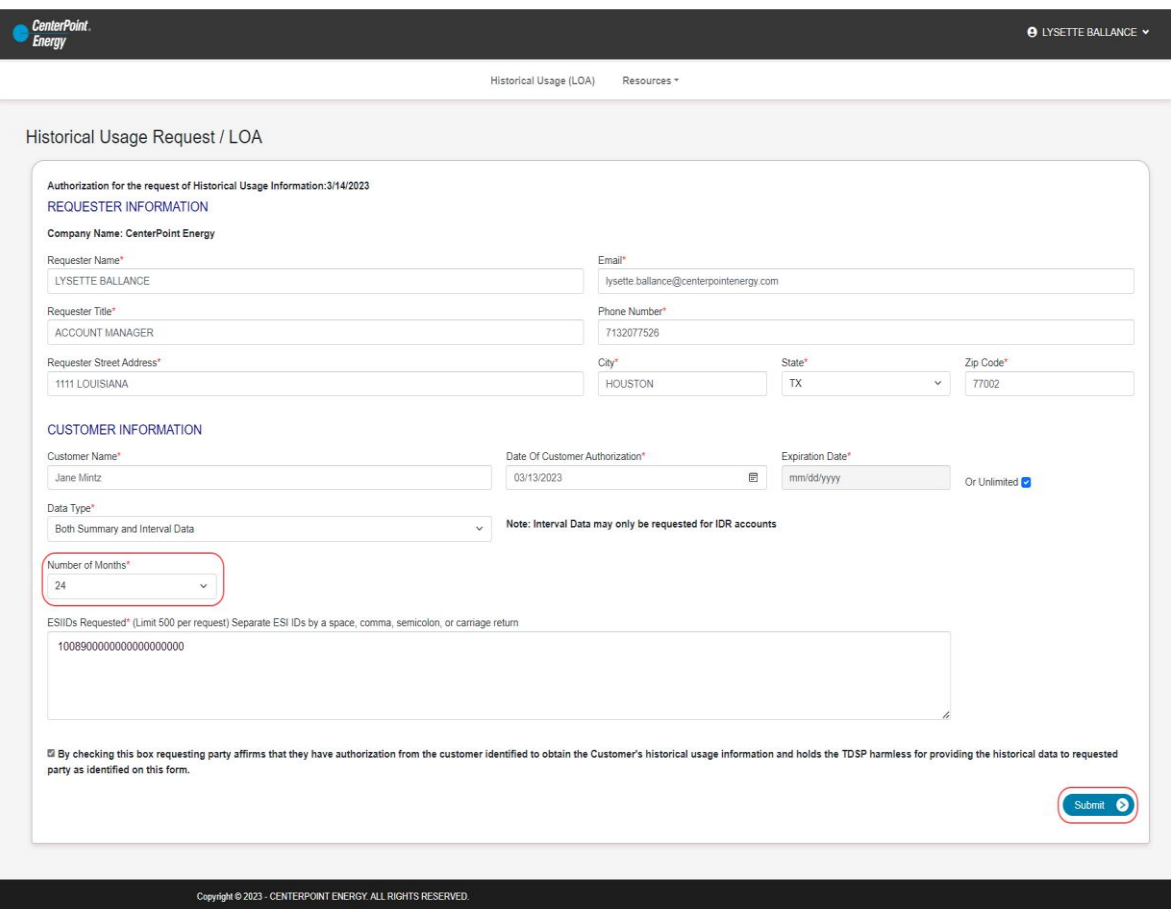

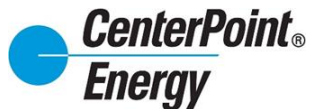

## **HISTORICAL USAGE REQUEST/LOA** (NEW) cont.

- Review and select ESI-IDs
- Check authorization box
- To cancel without submitting, click cancel
- Click Submit

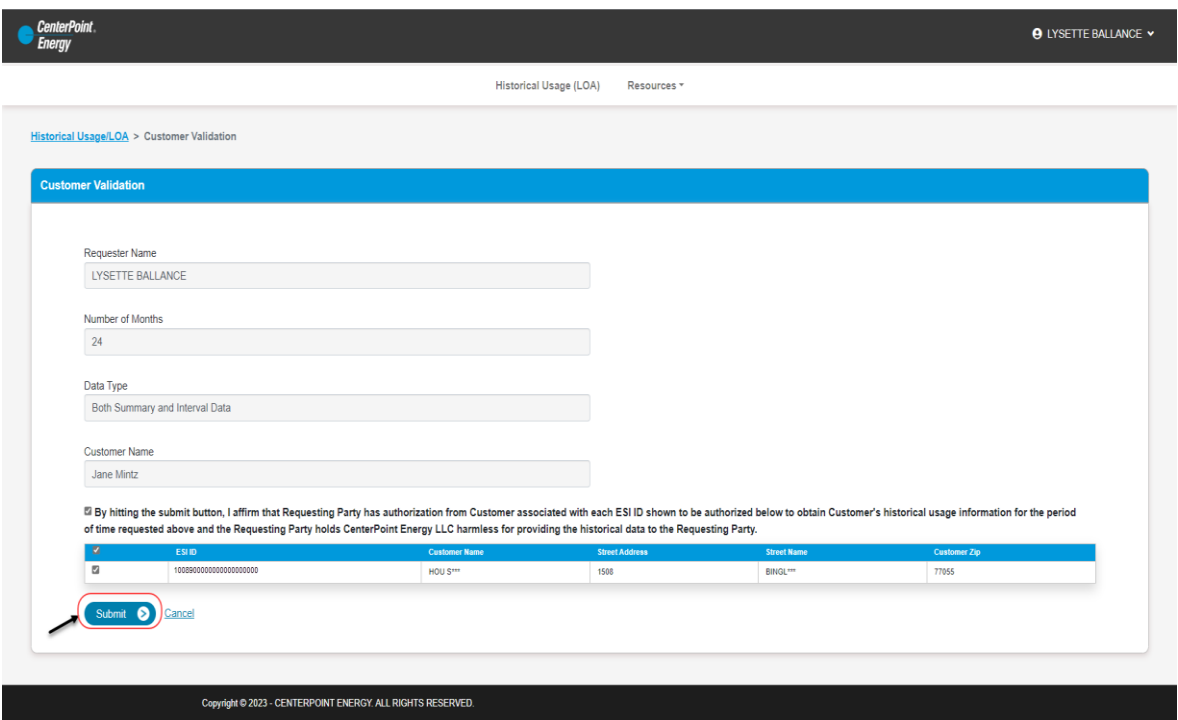

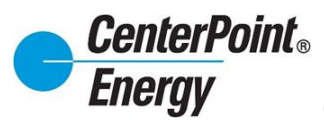

## **HISTORICAL USAGE REQUEST/LOA** (NEW) cont.

Once confirmed, a "submit message" will verify your LOA request has been made. You will receive an email with the historical usage data requested.

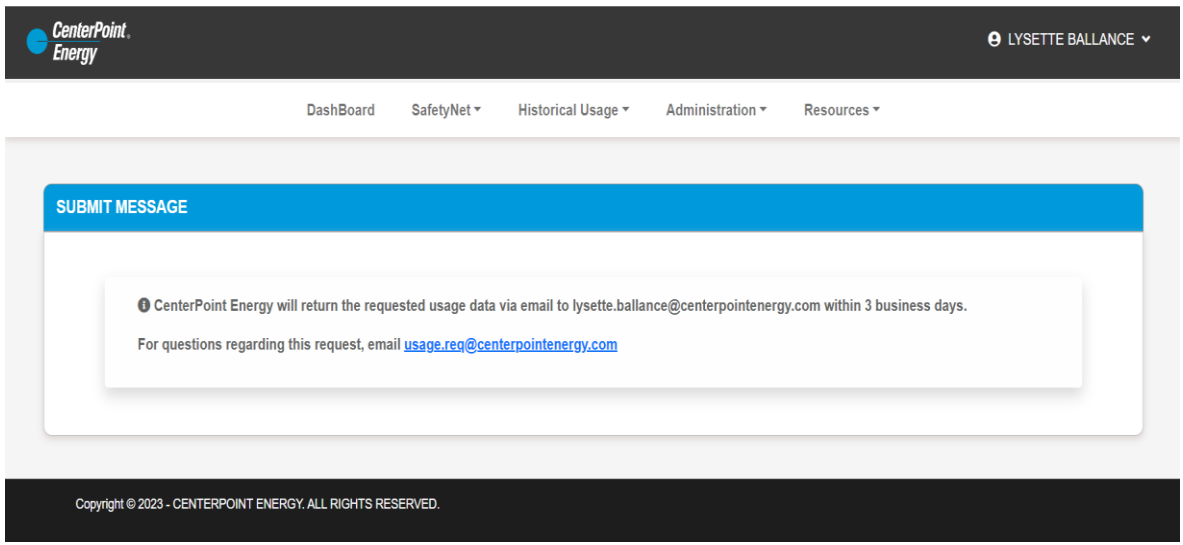

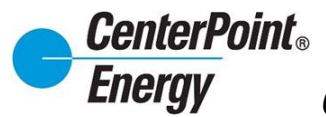

## **CHANGE PASSWORD:**

The **CHANGE PASSWORD** link gives individualsthe ability to independently change their password.

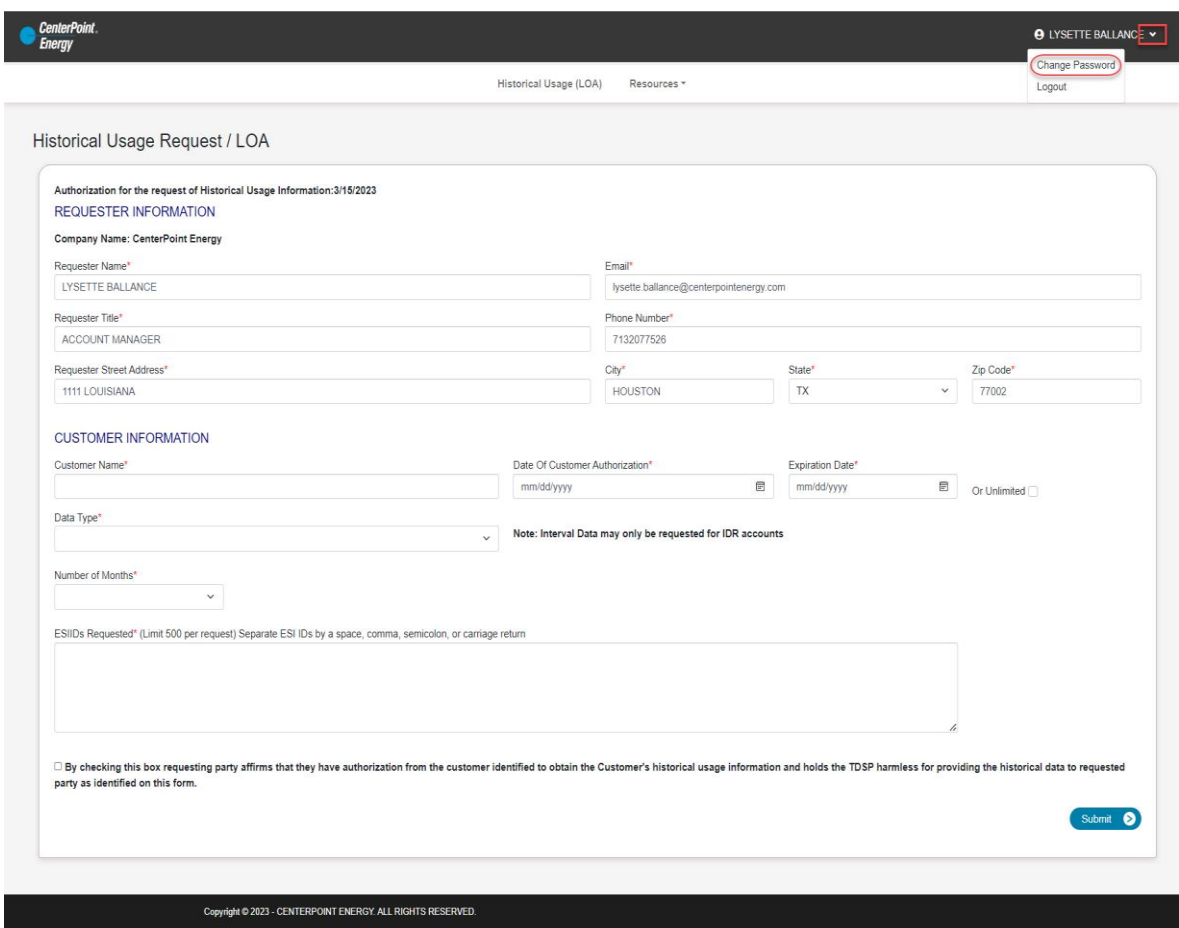

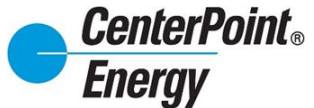

#### **CHANGE PASSWORD** cont.

- Enter current Password and New Password and Confirm New Password
- Select Submit
- Password must satisfy the following:
	- o Must contain at least 8 characters
	- o Must contain a combination of uppercase letters, lowercase letters, numbers, and symbols

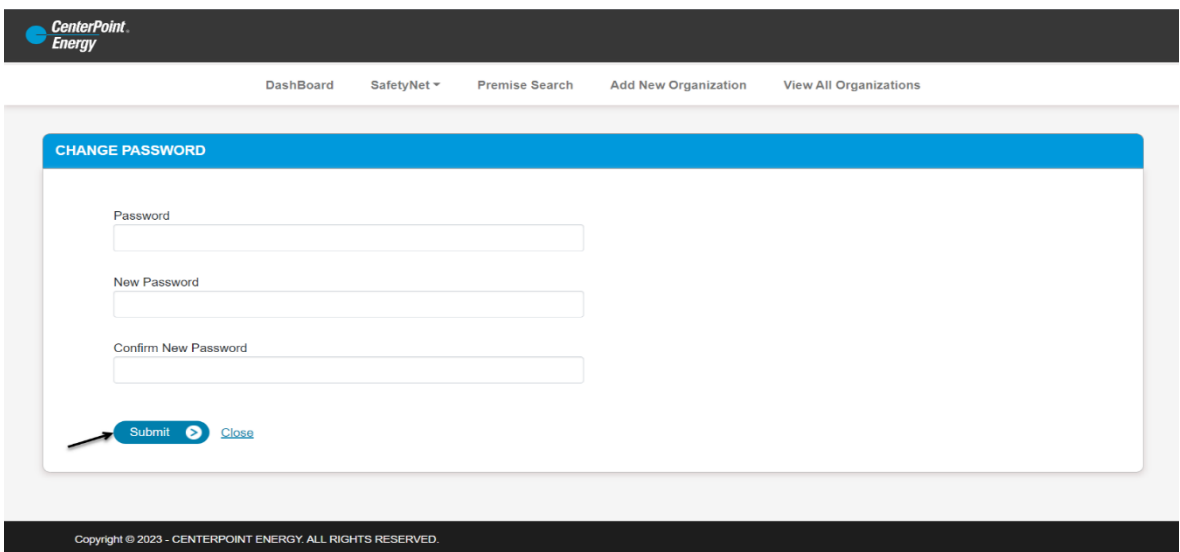

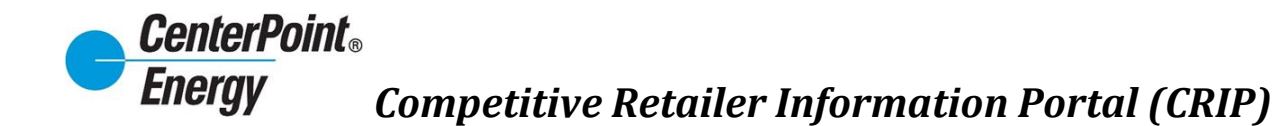

#### **Administration:**

The **Administration** header link allows administrators to respond to Pending User Requests, View Users View Organization Details, and Manage Organization Details.

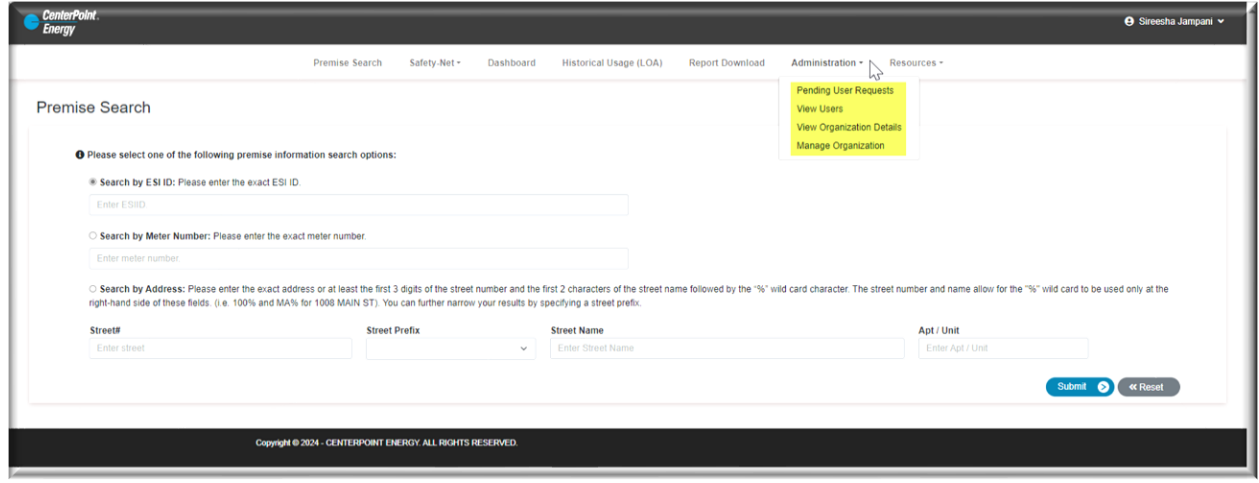

#### **Pending User Request:**

The Pending User Requests link provides the Administrator the means to approve or reject a new user request.

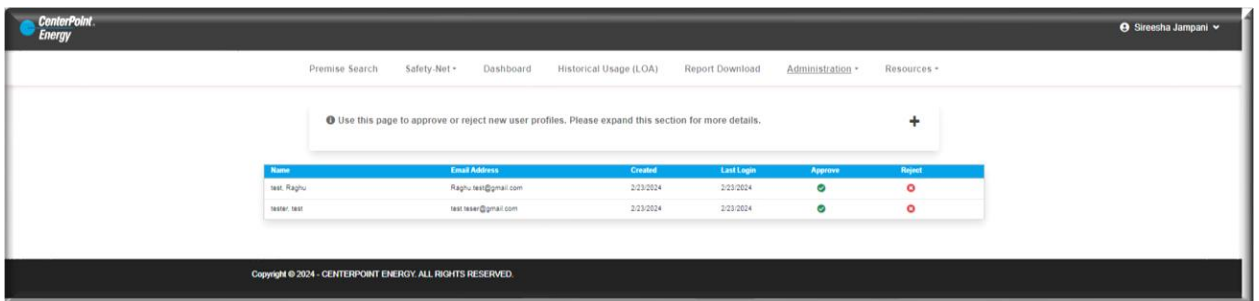

The user is responsible for creating their own profile in CRIP at the direction of the assigned Organization Administrator. Refer to the steps in the **Request Access** section of this guide. When a new request to add a user is submitted, the Administrator will receive an email notifying them of the request.

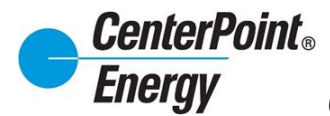

## **Pending User Request (cont.):**

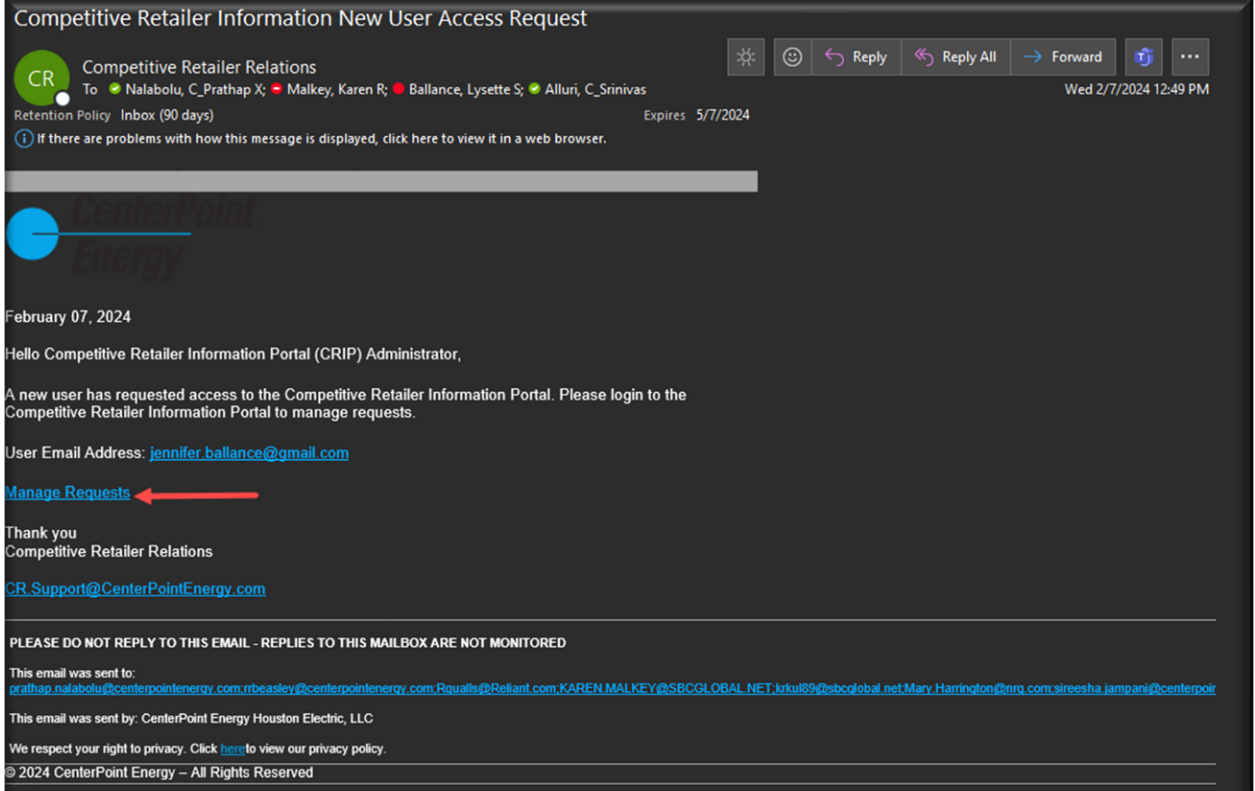

From the **Administration** header, select "**Pending User Requests**" from the drop down.

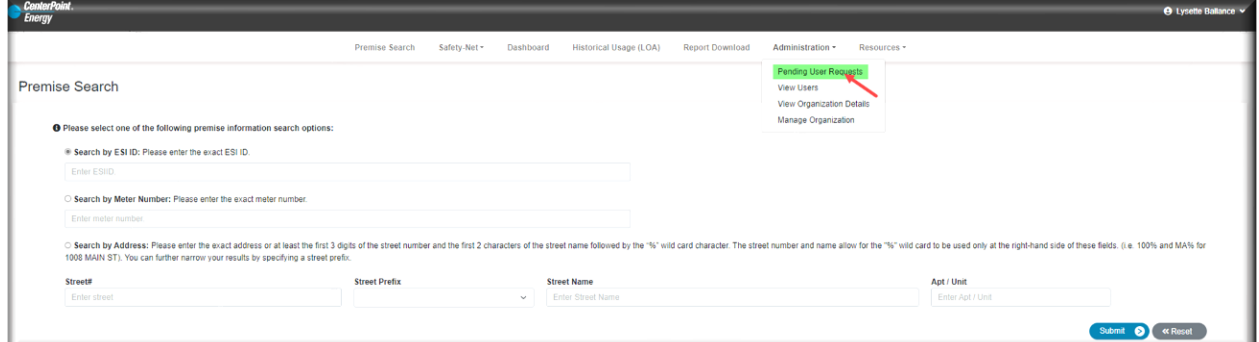

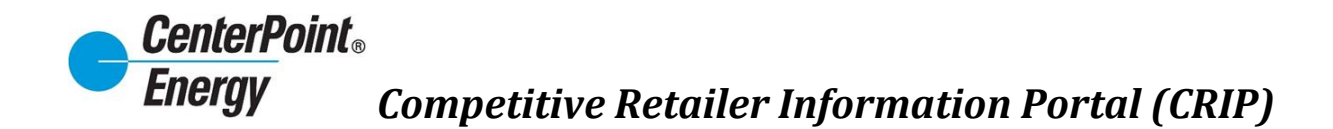

## **Pending User Requests (cont.):**

From here the Administrator will have the option to Approve or Reject the user for the Organization.

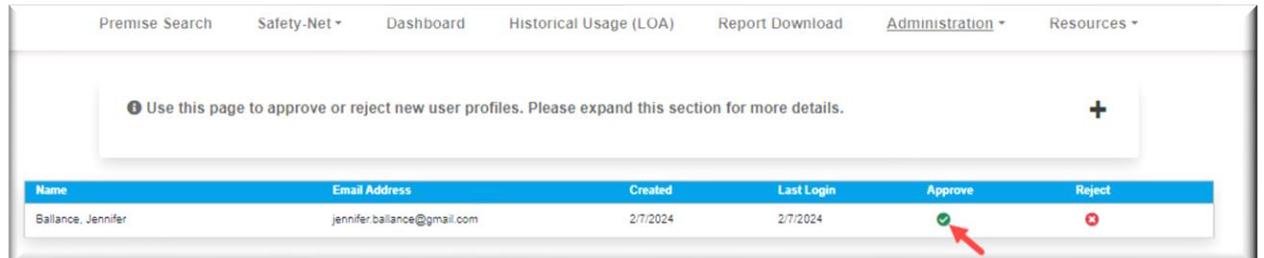

Next, the Administrator will be able to select the **Default DUNS** and all **DUNS** for which they want for that new user to have access. The Administrator will also have the option to select the check box to make the new user an Administrator.

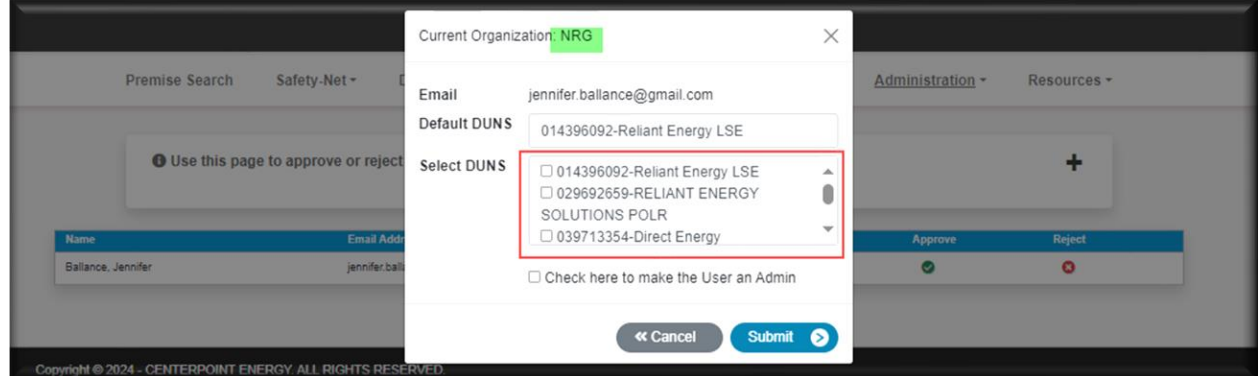

The **Default DUNS** can be selected for any user. This will typically be the DUNS that the user will use the most. If only one DUNS exist, then that DUNS will be the **Default DUNS**. In addition to selecting the **Default DUNS**, the administrator can select the DUNS that they want that user to have access to. Simply click on each DUNS that the user should have access to and click the "**Submit**" button to add the DUNS for that user.

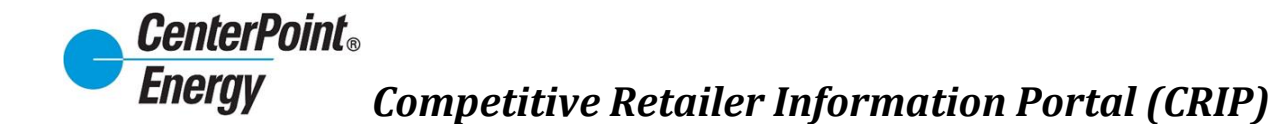

## **View Users:**

Administrators will use this page to delete users or modify user profiles.

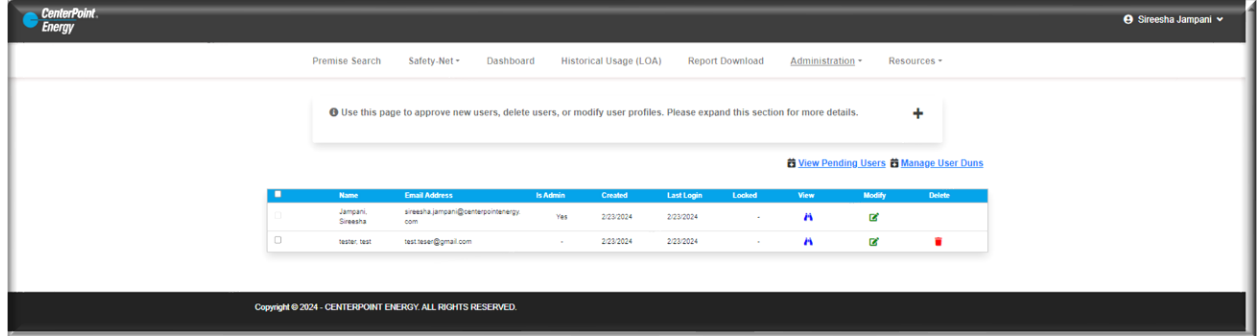

Click on the "plus" sign and receive details on the icons.

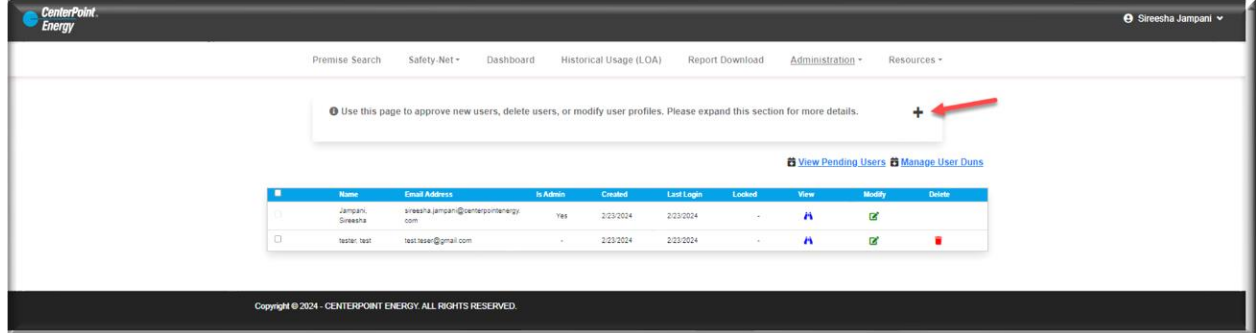

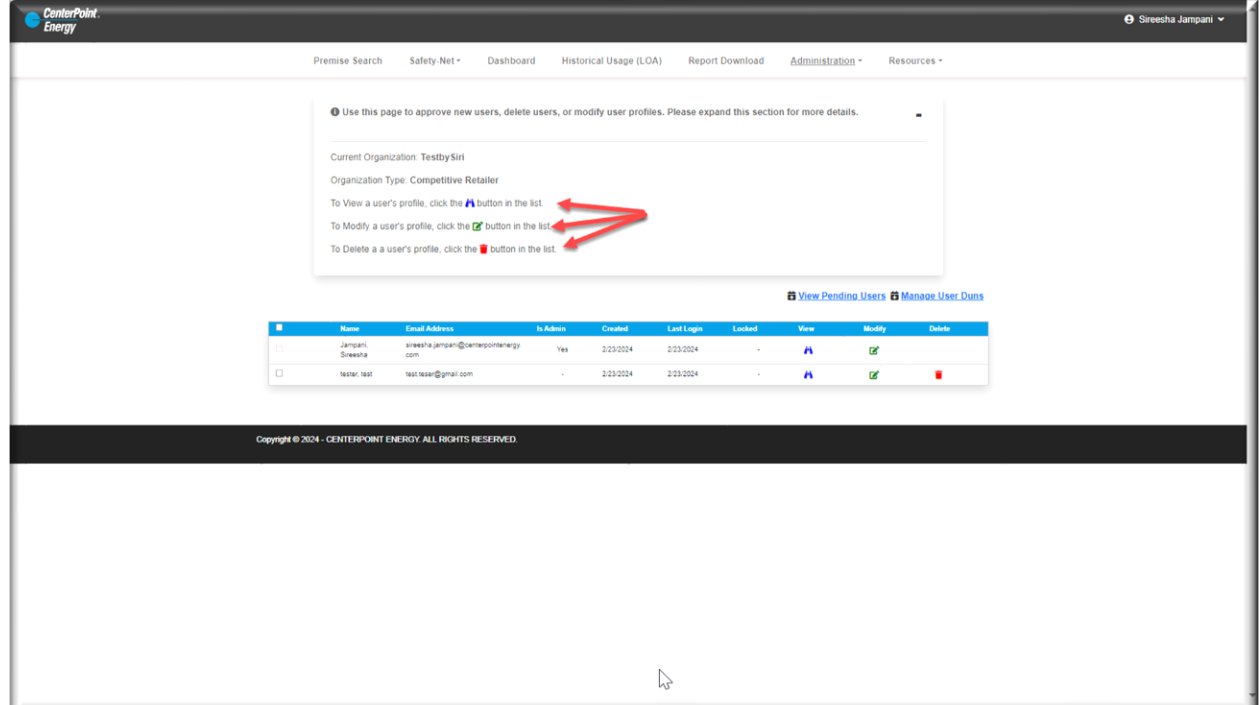

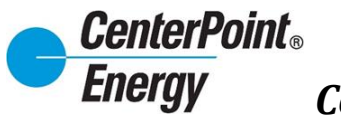

#### View Icon:

Clicking on the View icon will provide a view of the specific user.

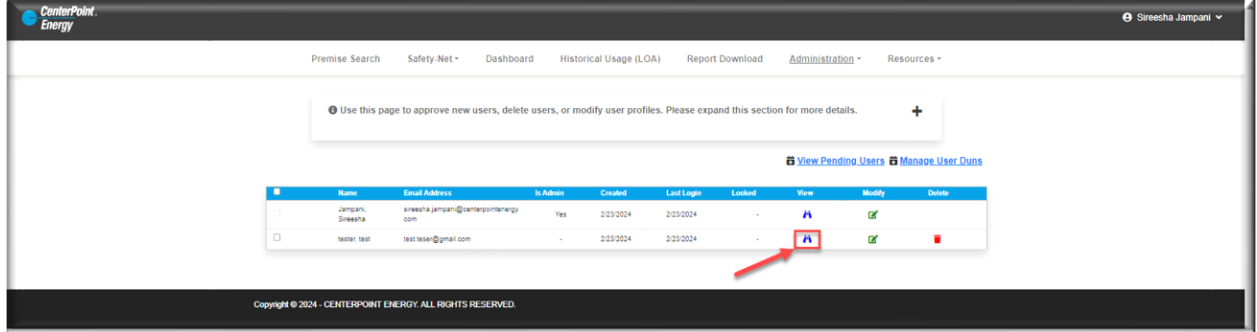

User details will appear as below.

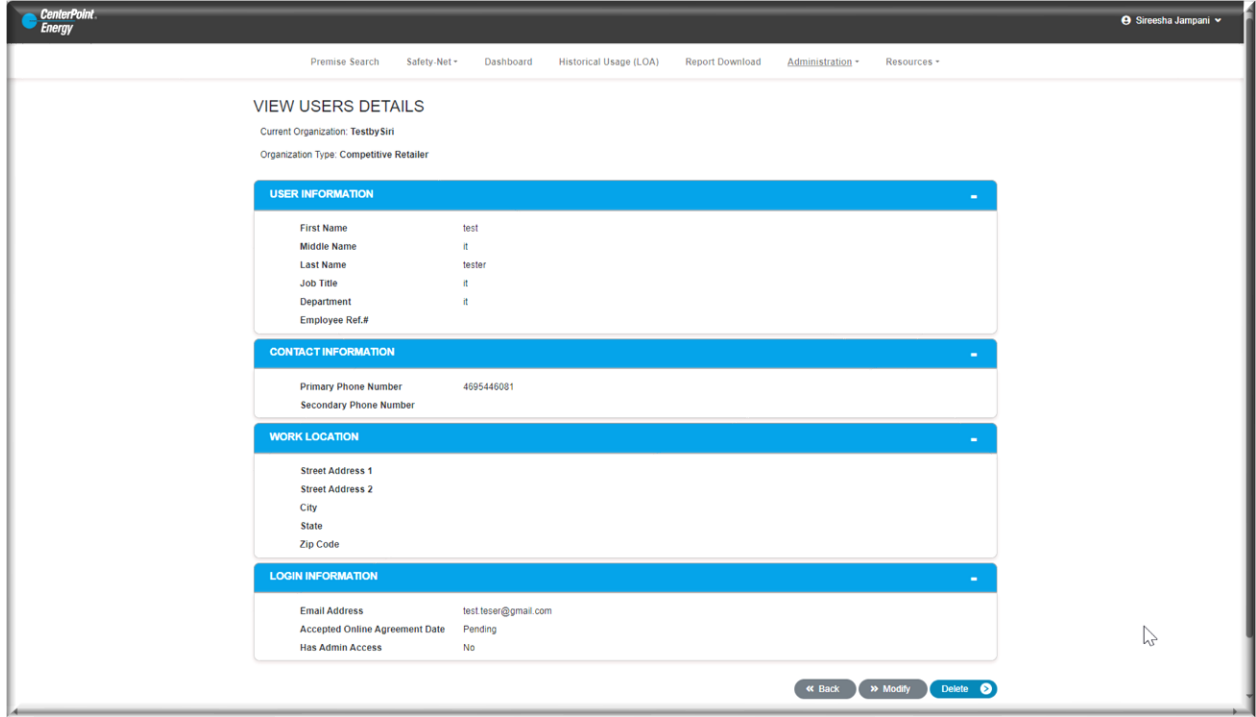

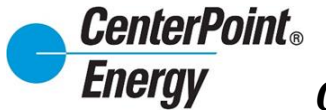

## Modify Icon:

The Modify icon allows administrators to modify a user.

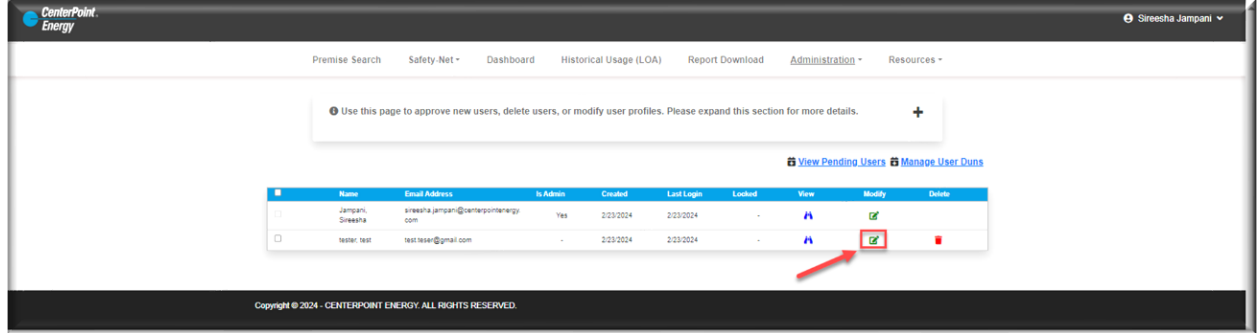

Clicking on this icon will bring the Administrator to the **Modify User** screen to make any changes as needed.

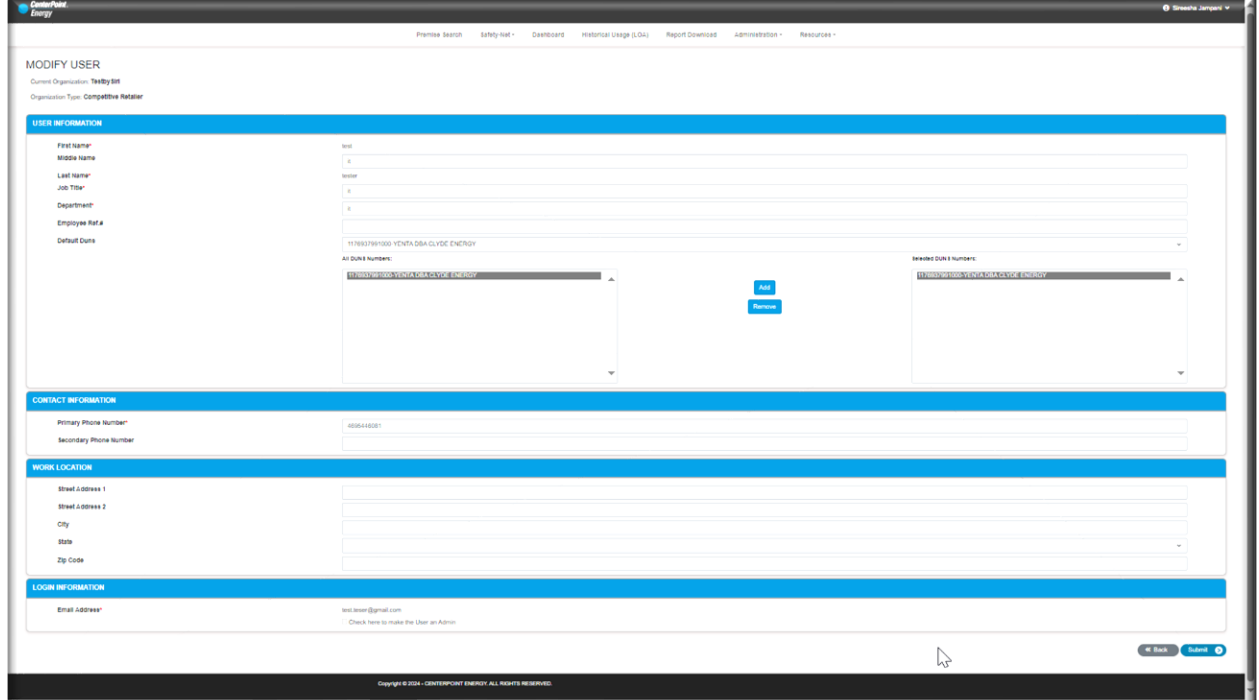

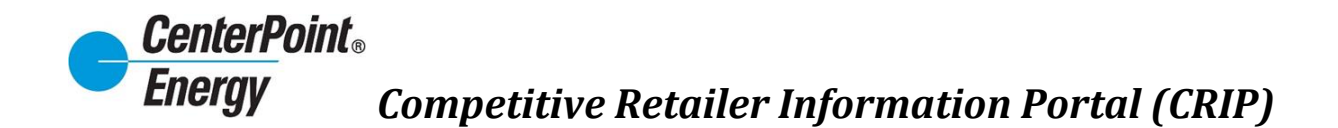

#### Modify Icon (cont.):

Once changes haven been completed to the user click Submit to save. Confirmation will be given on the successful update.

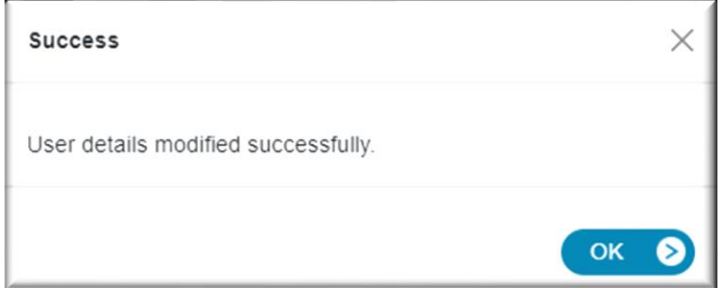

#### Delete Icon:

To delete a user, administrators will follow the steps below.

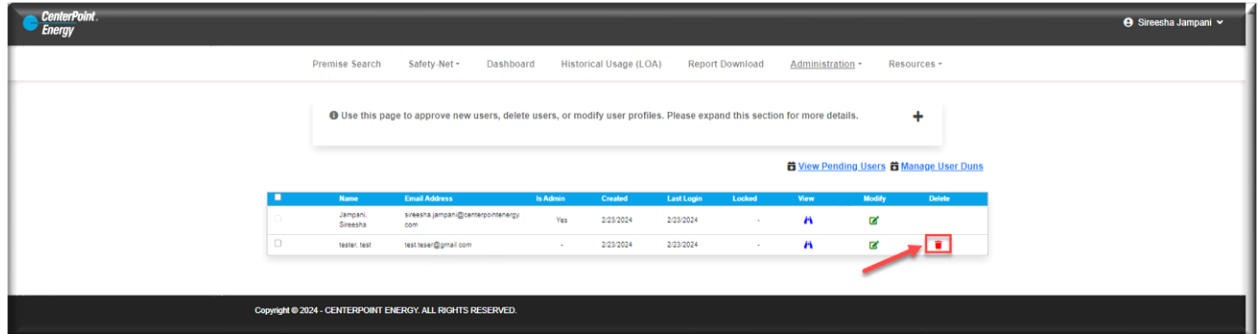

After selecting the Delete icon, the popup window below will appear. Click OK confirming that the administrator wants to delete user.

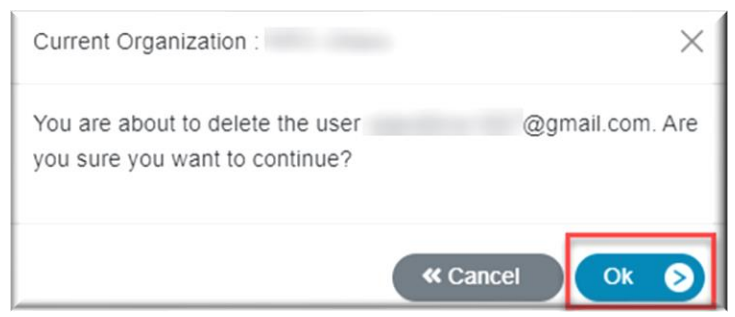

Once the user has been deleted, confirmation of this deletion will be given.

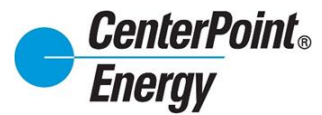

## Delete Icon(cont.):

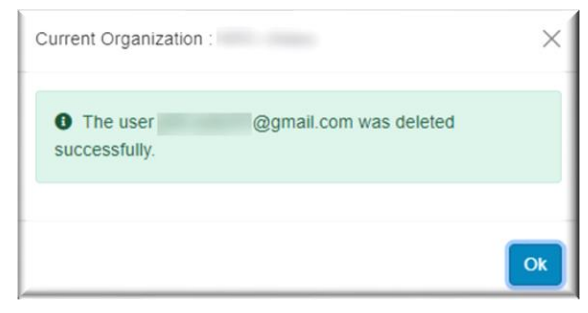

#### **Manage User DUNS:**

Manage User DUNS is an enhanced feature that allows administrators to manage the DUNS view for each user. The administrator can allow a user to see all DUNS, or the administrator select specific DUNS based on CR brand management. To manage user DUNS, click on the "Manage User DUNS" link as shown below.

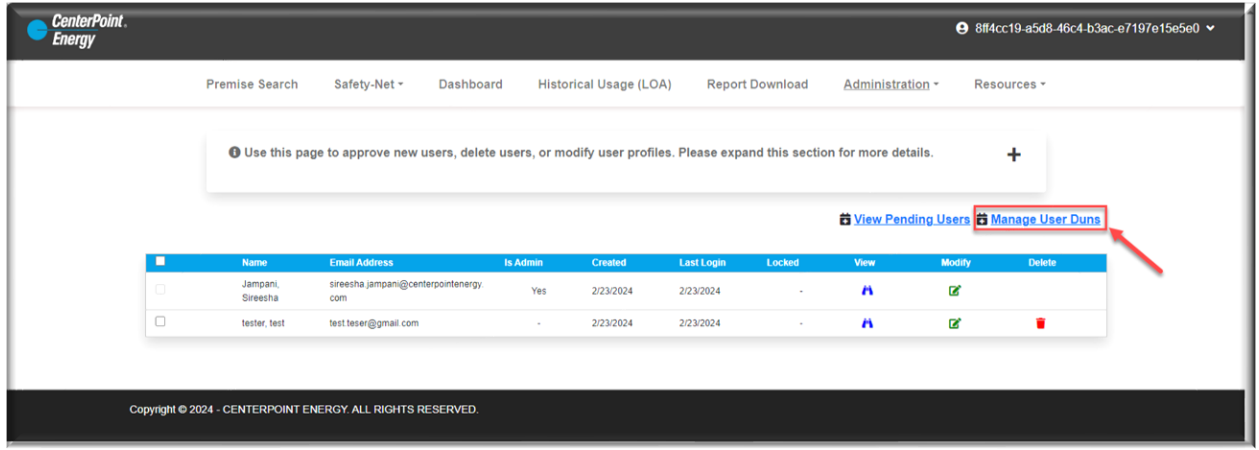

The administrator can select the Default DUNS and the DUNS that the administrator wants to allow for the selected user to access. The Default DUNS is typically the DUNS the user accesses the most and will be the DUNS users see when initially entering Dashboard.

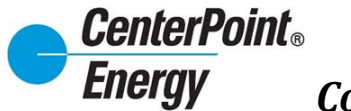

## **Manage User DUNS (cont.):**

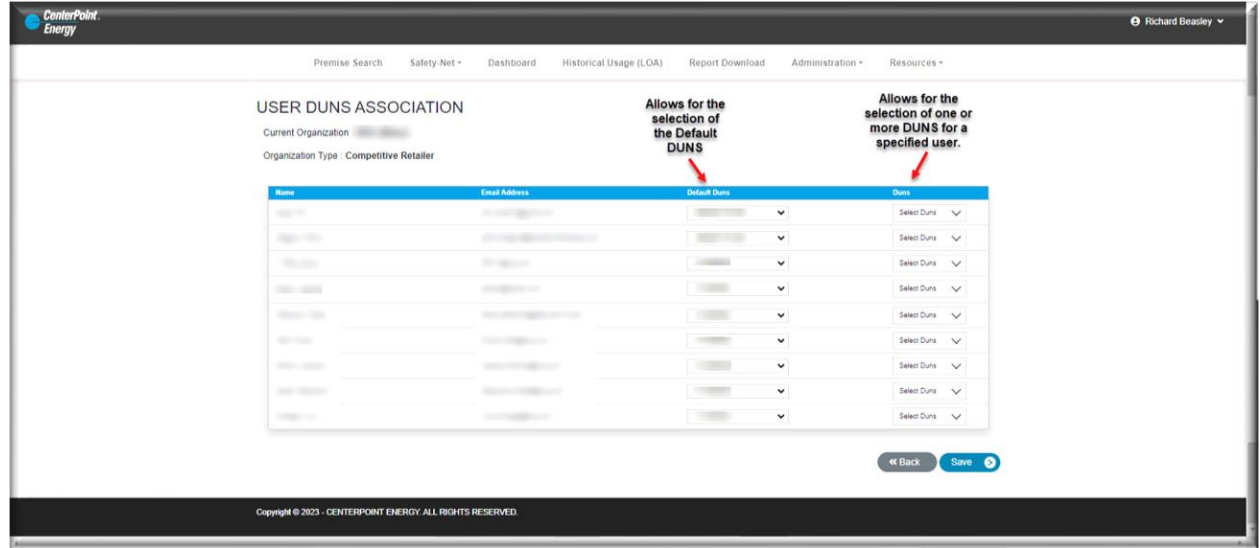

Under the DUNS column, click on the "Select DUNS" and all DUNS available for that organization will be listed. DUNS can be selected/deselected as need providing access only to the DUNS that user should have access to.

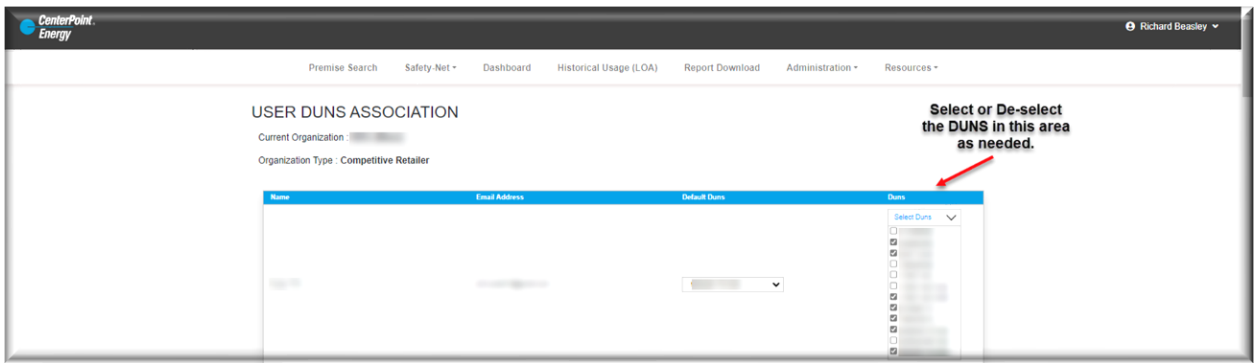

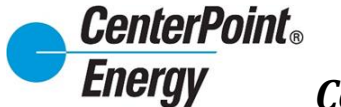

### **Manage User DUNS (cont.):**

Click "**Save**" at the bottom of the page to save all updates.

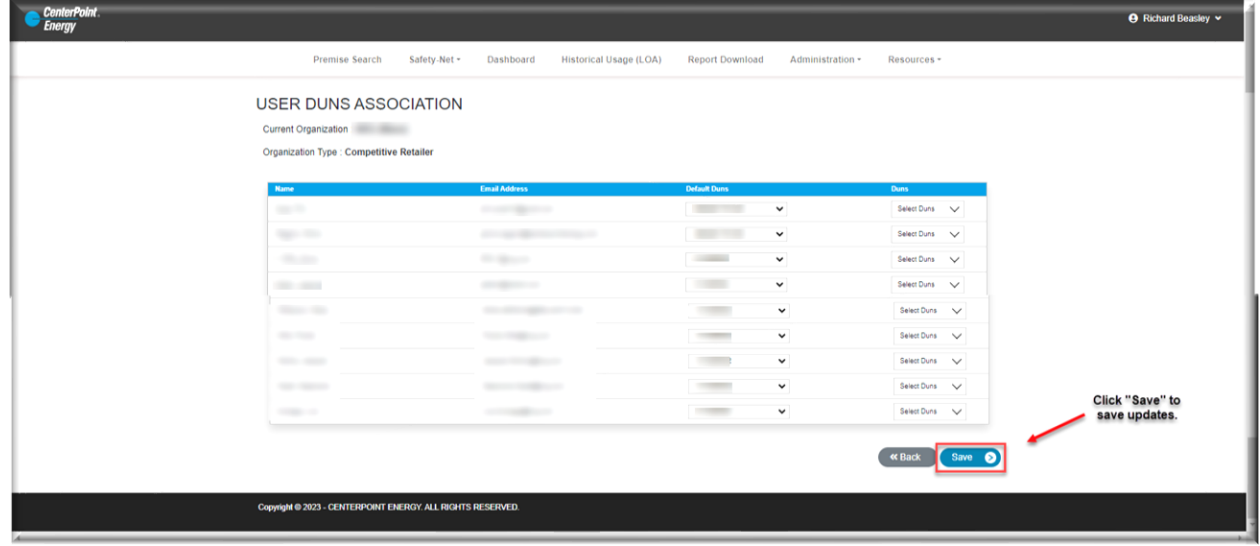

#### **View Organization Details:**

From the **Administration** link, click on "**View Organization Details**". This view provides information on all DUNS associated with the organization and provides information on the point of contact to request access to view information related to the organization.

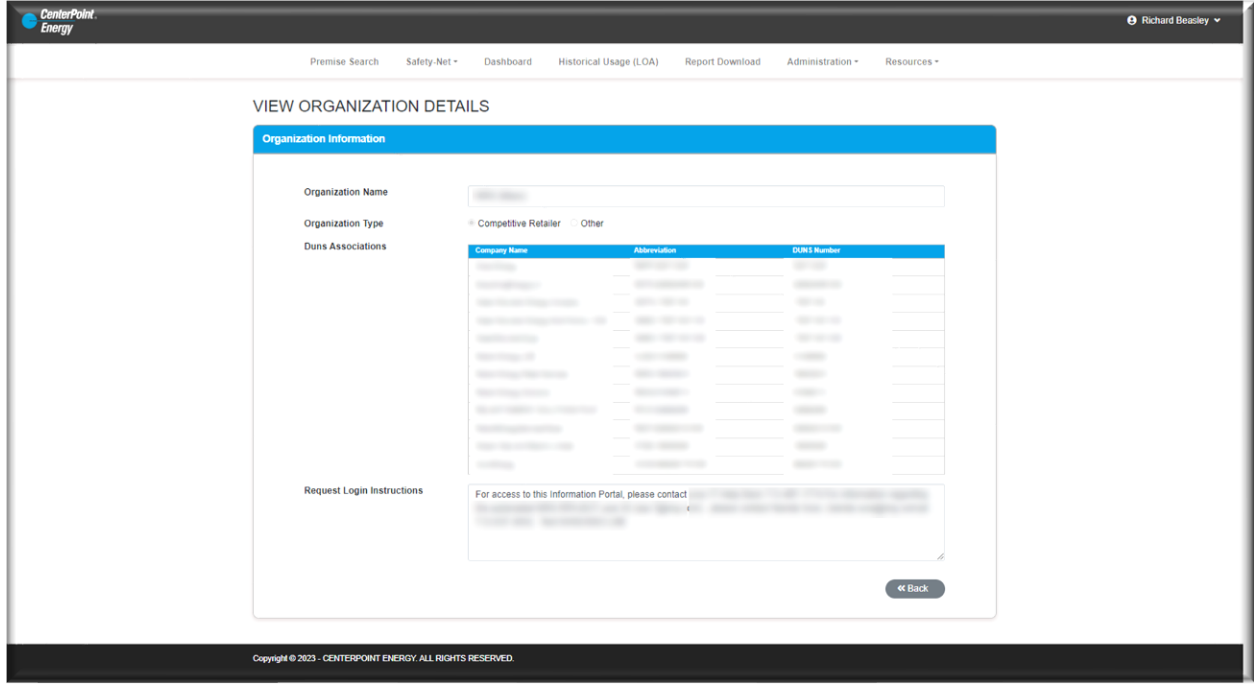

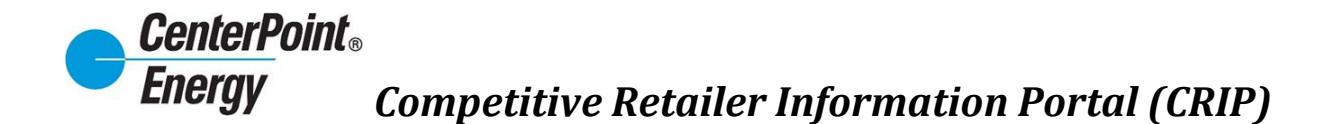

#### **Manage Organization:**

From the **Administration** header link, click on "**Manage Organization**". This page allows the administrator to update/change information in the "Request Login Instructions" box.

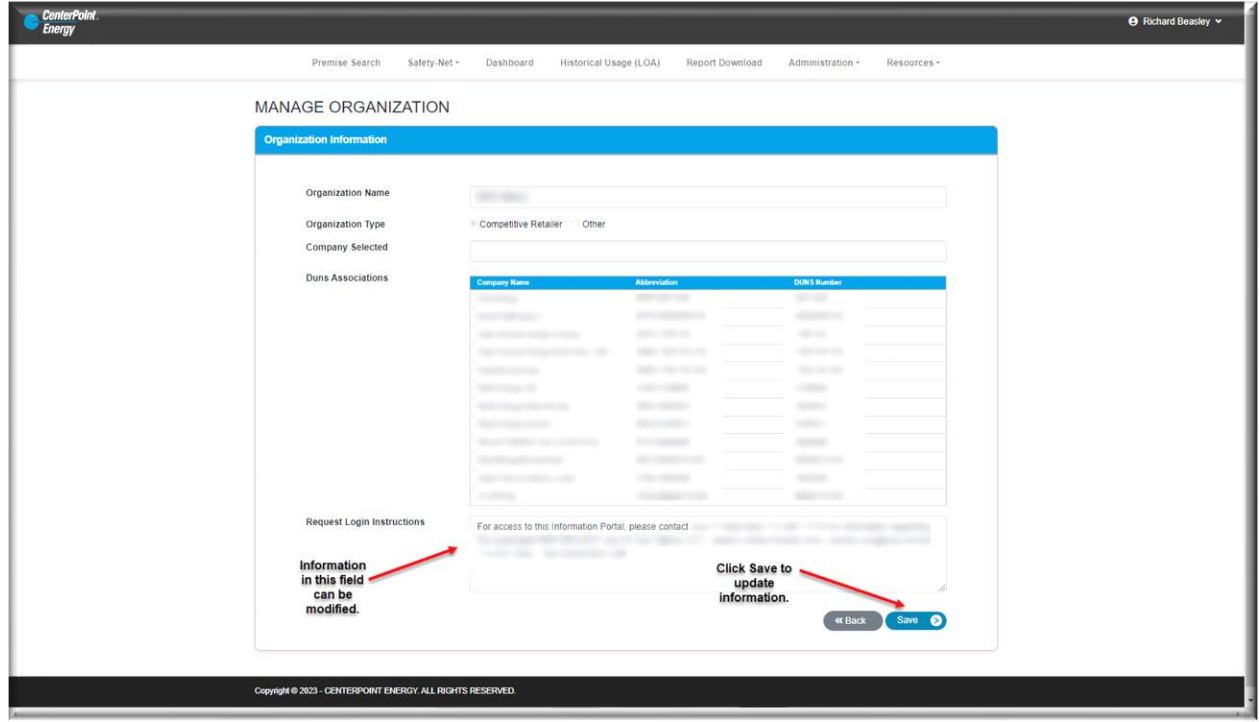

#### **Resources:**

From the Resources link, the user will have access links to the CRIP User Guide and the most current Online Agreement completed by the user.